## **УТВЕРЖДАЮ** Генеральный директор

ЗАО «Фирма «ЮМИРС»

\_\_\_\_\_\_\_\_\_\_\_\_\_\_ Н.А. Шевырдяев

" $\frac{1}{2009}$  г.

# **КОМБИНИРОВАННОЕ СРЕДСТВО ОБНАРУЖЕНИЯ МУРЕНА-К**

Руководство по эксплуатации ЮСДП.425148.001-01 РЭ

> Технический директор ЗАО «Фирма «ЮМИРС»

\_\_\_\_\_\_\_\_\_\_\_\_\_\_ В.А. Чикиткин

" $\frac{1}{2009}$  г.

Нормоконтроль

\_\_\_\_\_\_\_\_\_\_\_\_\_\_Л.Б. Шевченко

" $\frac{1}{2009}$  г.

ЗАО «Фирма «ЮМИРС»

## **КОМБИНИРОВАННЫЕ СРЕДСТВА ОБНАРУЖЕНИЯ МУРЕНА-К-01, МУРЕНА-К-02, МУРЕНА-К-03**

Руководство по эксплуатации ЮСДП.425148.001-01 РЭ

г. Пенза

# **СОДЕРЖАНИЕ**

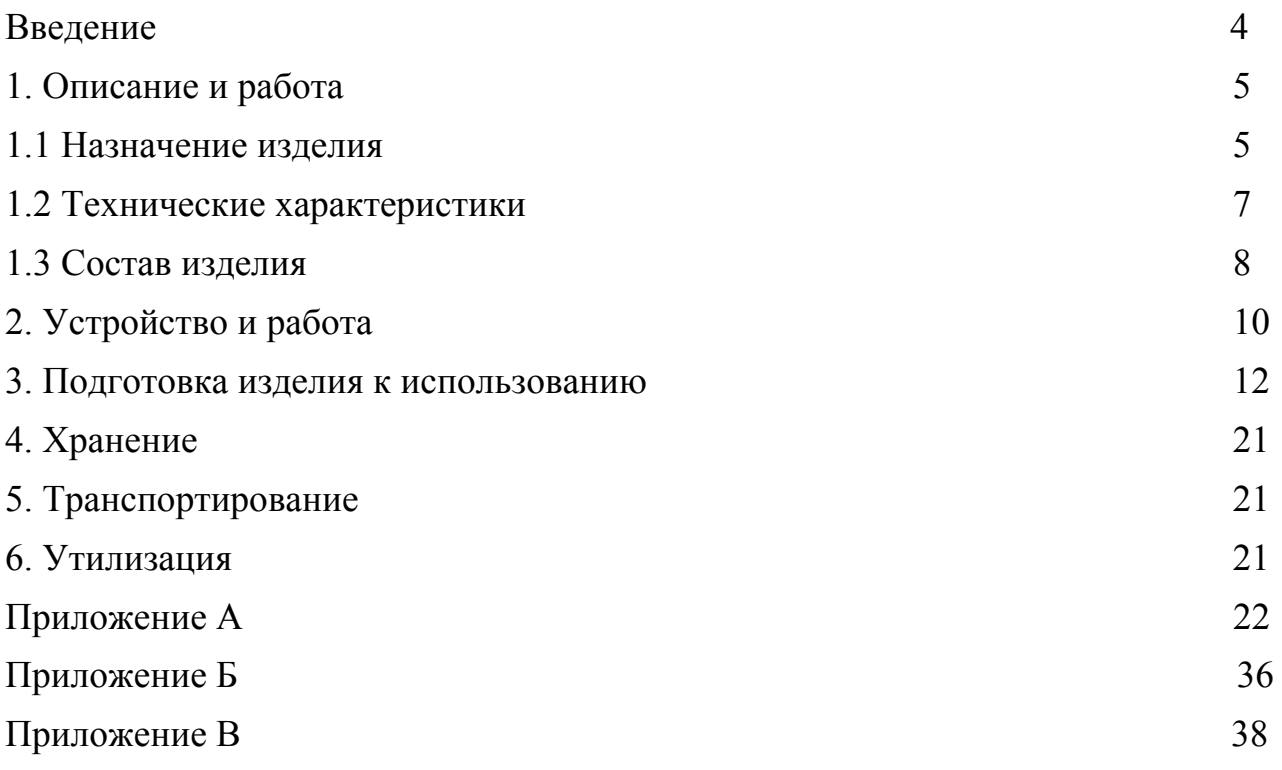

## **Введение**

Настоящее руководство по эксплуатации предназначено для изучения комбинированных средств обнаружения «Мурена-К-01» ЮСДП.425148.001-01, «Мурена-К-02» ЮСДП.425148.001-02, «Мурена-К-03» ЮСДП.425148.001-03 (далее изделие) и содержит описание устройства, принципа действия, технические характеристики и другие сведения, необходимые для обеспечения наиболее полного использования его технических возможностей и правильной эксплуатации.

В настоящем руководстве по эксплуатации приняты следующие сокращения: АЧХ –амплитудно-частотная характеристика БОС – блок обработки сигнала

ПН – прибор настройки

ССОИ – система сбора и отображения информации

ВЧЭ – вибрационный чувствительный элемент

ДК – дистанционный контроль

КМЧ – комплект монтажных частей

ПК – персональный компьютер

СО – средство обнаружения

ШПС – шлейф питания/сигнализации

## **1Описание и работа**

### 1.1 Назначение изделия

Изделие по функциональному назначению принадлежит к периметровым комбинированным средствам охраны.

В изделии «Мурена-К-01» один канал используется для подключения ВЧЭ, три канала являются шлейфами питания/сигнализации, которые используются как для питания извещателей, так и для передачи тревоги (каждый извещатель выдает сигнал тревоги на своей фиксированной частоте). К каждому каналу может быть подключено от 1 до 12 СО.

В изделии «Мурена-К-02» два канала используются для подключения ВЧЭ, два канала являются шлейфами питания/сигнализации.

В изделии «Мурена-К-03» три канала используются для подключения ВЧЭ, один канал является шлейфом питания/сигнализации.

1.1.1 Изделие предназначено для работы совместно с радиоволновыми двухпозиционными линейными извещателями «Радон-02», «Радон-П», «Радон-П-01», с оптико-электронными пассивными инфракрасными «Сплав-L50М» и «МИК-М01А».

1.1.2 Основным назначением изделия «Мурена-К» является сбор информации о тревогах, поступающей от извещателей, подключенных к шлейфам питания/сигнализации и блокирование инженерных заграждений из сварных металлических панелей «МАХАОН стандарт» и им подобным высотой до 3 метров с помощью ВЧЭ. Изделие обеспечивает обнаружение разрыва и короткого замыкания ВЧЭ.

1.1.3 Принцип работы изделия с ШПС основан на выделении из образованного извещателями так называемого OFDM сигнала, когда каждый извещатель выдает сигнал тревоги на своей фиксированной частоте, которые блок обработки изделия обнаруживает и отделяет один от другого. Принцип работы изделия с ВЧЭ основан на регистрации упругих механических колебаний.

1.1.4 Изделие (кроме прибора настройки) предназначено для непрерывной круглосуточной работы на открытом воздухе в следующих условиях:

- температура окружающей среды от минус 40 до плюс  $50^{\circ}$ С;

- повышенная влажность воздуха до 98 % при температуре  $35^{\circ}$ С;

- атмосферные осадки: дождь, роса, иней.

ПН предназначен для кратковременной работы на открытом воздухе в следующих условиях:

- температура окружающей среды от минус 20 до плюс  $50^{\circ}$ С;

- повышенная влажность воздуха до 98% при температуре 35°С.

1.1.5 Изделие обеспечивает двухфланговую организацию охраны периметра объекта.

Примеры обозначения изделия при заказе: «Комбинированное средство обнаружения «Мурена-К-01» ЮСДП.425148.001».

«Комбинированное средство обнаружения «Мурена-К-02» ЮСДП.425148.001».

«Комбинированное средство обнаружения «Мурена-К-03» ЮСДП.425148.001».

### 1.2 **Технические характеристики**

1.2.1 Изделие является четырехканальным устройством. Каналы могут быть использованы для подключения ВЧЭ и для подключения СО.

1.2.2 Изделие выдает сигнал неисправности (тревоги) при обрыве или коротком замыкании шлейфа по соответствующему каналу.

1.2.3 Изделие обеспечивает выдачу сигнала «вскрытие» по специальному (пятому) каналу при открывании крышки БОС.

1.2.4 Протяженность блокируемого рубежа одним комплектом изделия при подключении СО к шлейфам питания сигнализации до 4000 м (два фланга по  $2000 \text{ M}$ .

1.2.5 Протяженность блокируемого рубежа одним комплектом изделия при подключении ВЧЭ до 1000 метров (два фланга по 500 метров).

1.2.6 Изделие выдает извещение о тревоге по каждому каналу раздельно длительностью от 2 до 4 с при преодолении нарушителем блокируемого рубежа охраны.

1.2.7 Изделие предназначено для совместной работы с системами сбора и отображения информации (ССОИ), входы и выходы которых рассчитаны на прохождение постоянного электрического тока 100 мА, напряжением до 30 В.

1.2.8 В качестве ССОИ может быть использован ПК, при подключении его через преобразователь интерфейса RS-485/USB и установкой на нем соответствующего ПО.

1.2.9 Все внешние цепи изделия защищены от атмосферного и наведённого электричества, а также от кратковременных перегрузок.

1.2.10 Изделие устойчиво к воздействию на него атмосферных осадков, солнечной радиации, динамической пыли.

 Настройка изделия производится с помощью специального прибора настройки на базе ноутбука ASUS Eee PC (ПН). ПН подключается к изделию через преобразователь интерфейса RS-485/USB. ПН позволяет получить полную информацию о состоянии изделия и провести его полную настройку и тестирование.

1.2.11 Большинство параметров и настроек изделия сохраняются в энергонезависимой памяти устройства. При включении питания параметры и настройки автоматически восстанавливаются. В энергонезависимой памяти также ведется журнал зафиксированных событий.

1.2.12 Время готовности изделия после включения питания не более 60 с.

1.2.13 Время готовности изделия после выдачи извещения о тревоге не более 20 с.

1.2.14 Электропитание изделия осуществляется от отдельного источника постоянного тока с напряжением от 12 до 36 В, с максимальным током нагрузки не менее 1,0 А и пульсациями выходного напряжения не более 30 %.

Изделие имеет встроенную защиту от неправильного подключения полярности питающего напряжения, от наводок при грозовых разрядах (кроме прямого попадания молнии). Изделие устойчиво к воздействию электромагнитных помех по ГОСТ Р 50009-92.

1.2.15 Ток потребления БОС изделия (без ПН и отключенных ШПС) при питании от источника постоянного тока напряжением 24 В не превышает 80 мА.

1.2.16 Изделие имеет степень защиты от воздействий окружающей среды IP-65.

1.2.17 Габаритные размеры БОС –  $(250x170x80)$  мм, масса - не более 2,0 кг.

1.2.18 Средний срок службы изделия – не менее 8 лет.

### 1.3 **Состав изделия**

1.3.1 Состав изделия приведен в таблице 1.1.

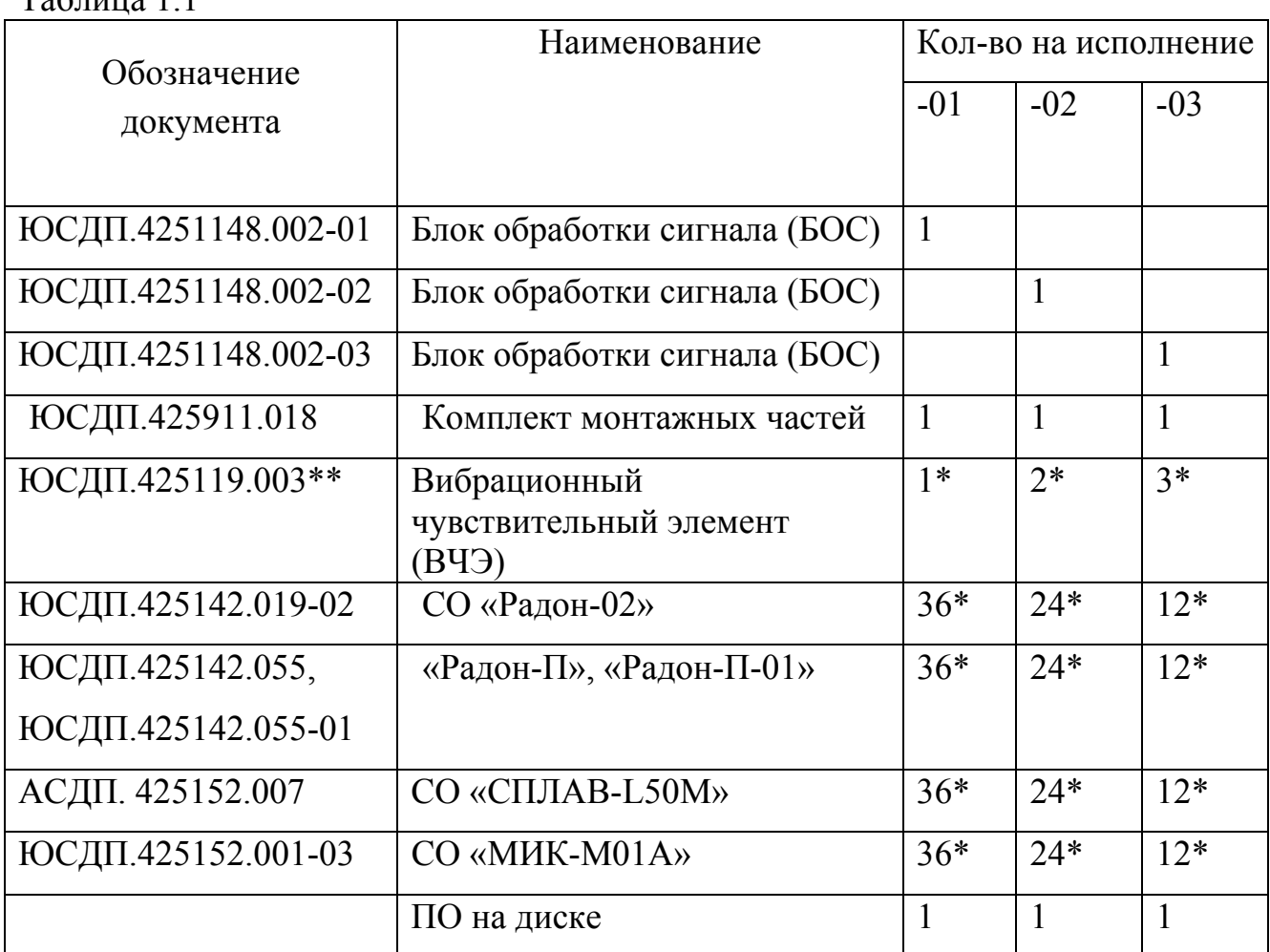

 $T_0$ блица 1.1

Продолжение таблицы 1.1

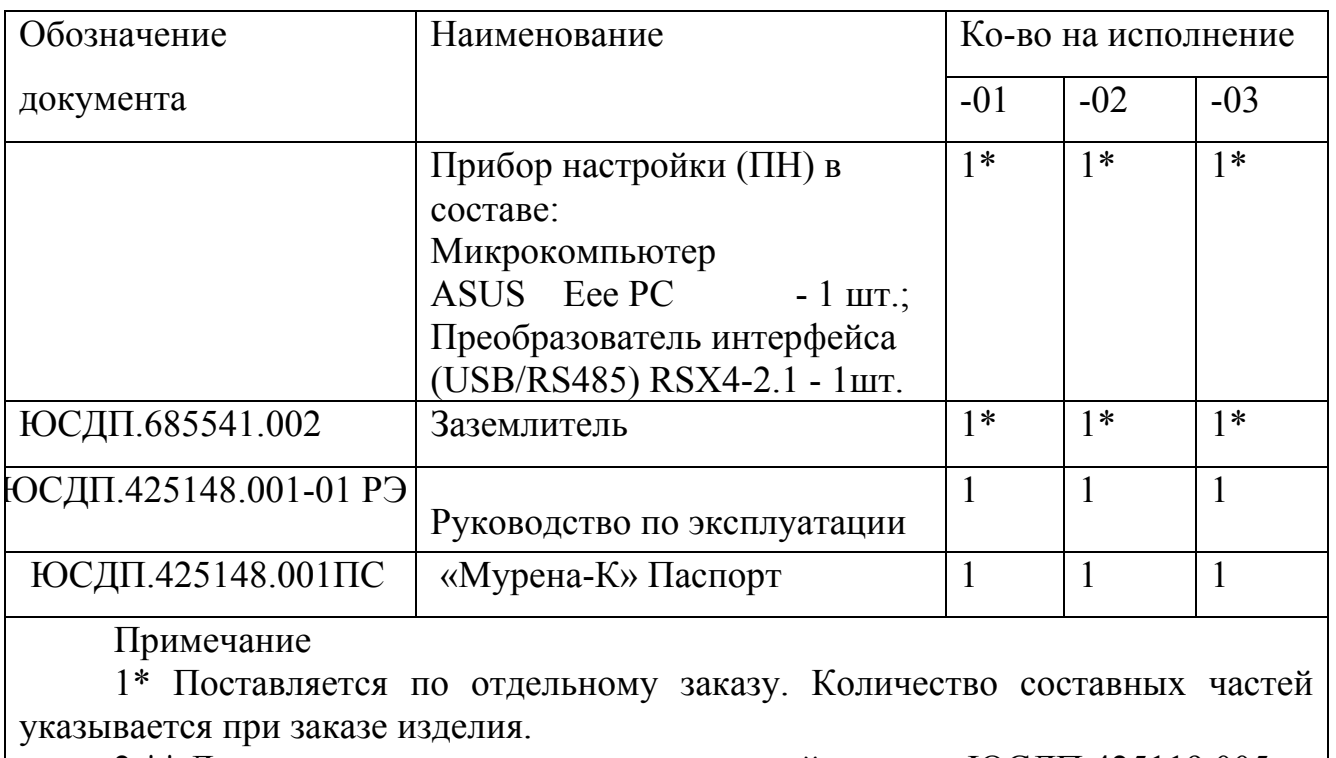

2 \*\* Допускается замена на чувствительный элемент ЮСДП.425119.005

1.3.2 Состав КМЧ ЮСДП.425911.018 приведен в таблице 1.2.

Таблица 1.2

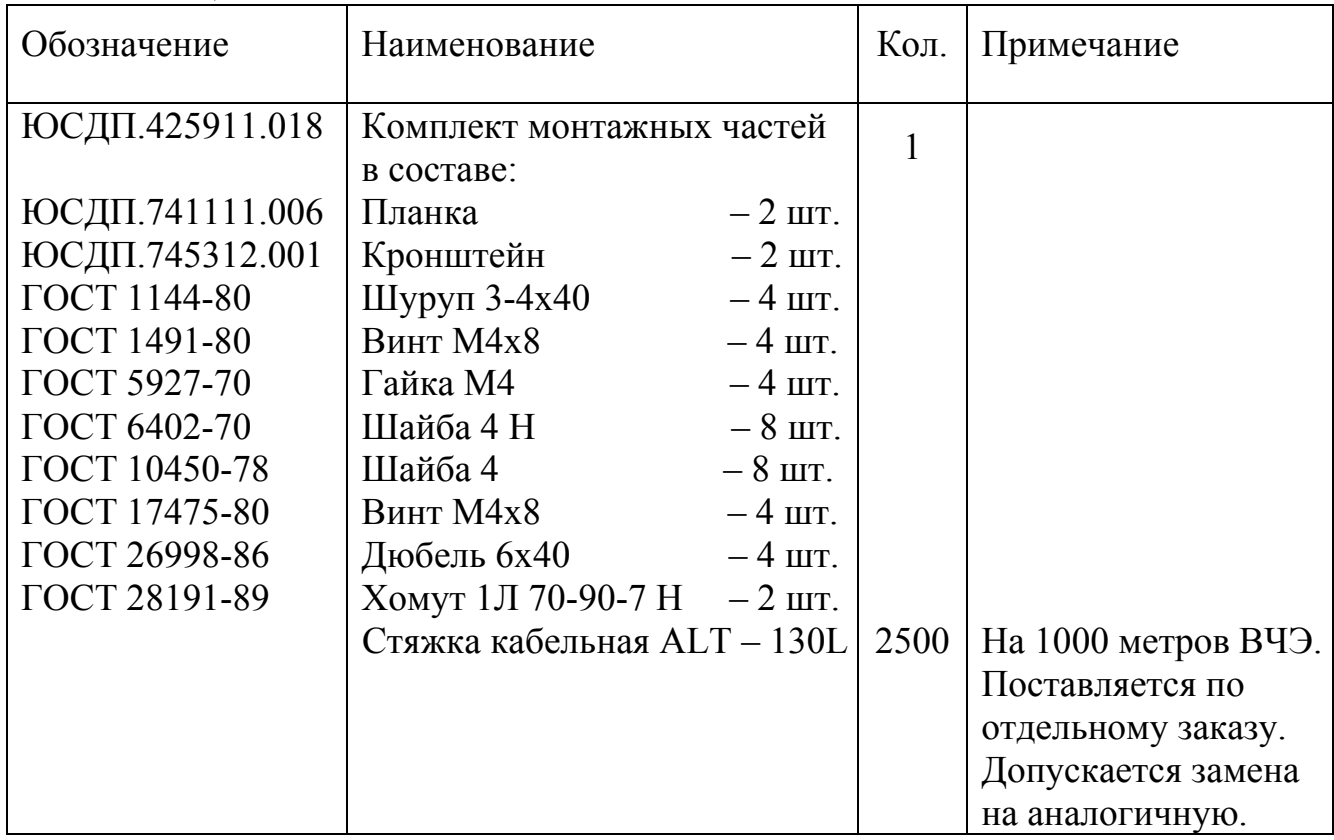

## **2 Устройство изделия**

2.1 Общий вид БОС со снятой крышкой приведен на рисунке 2.1.

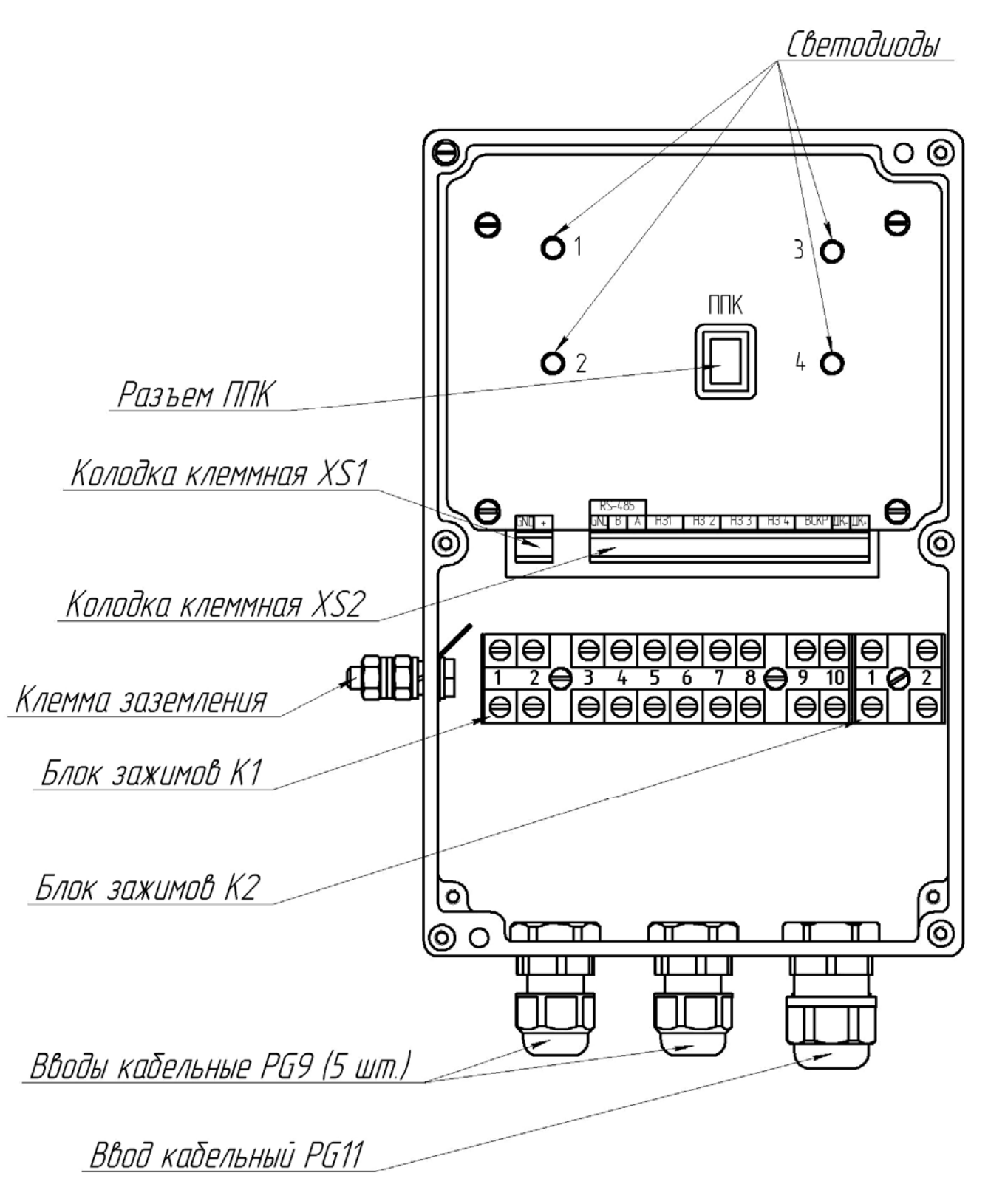

Рисунок 2.1

2.2 Внутри корпуса БОС расположены клеммные колодки для подключения питания и сигнальных цепей, а также блок зажимов для подключения ШПС и ВЧЭ. В нижней части корпуса расположены кабельные вводы для ввода проводов электропитания, сигнальных цепей, ШПС и ВЧЭ.

ШПС предназначены для подключения СО и организации протяженных чувствительных зон (2 фланга в две линии по 2000 м каждый). В качестве СО могут быть использованы извещатели «Радон-02», «Радон-П», «Радон-П-01», «Сплав-L50М», «МИК-М01А».

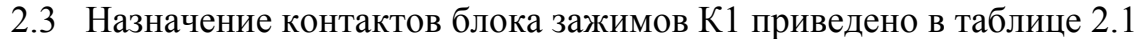

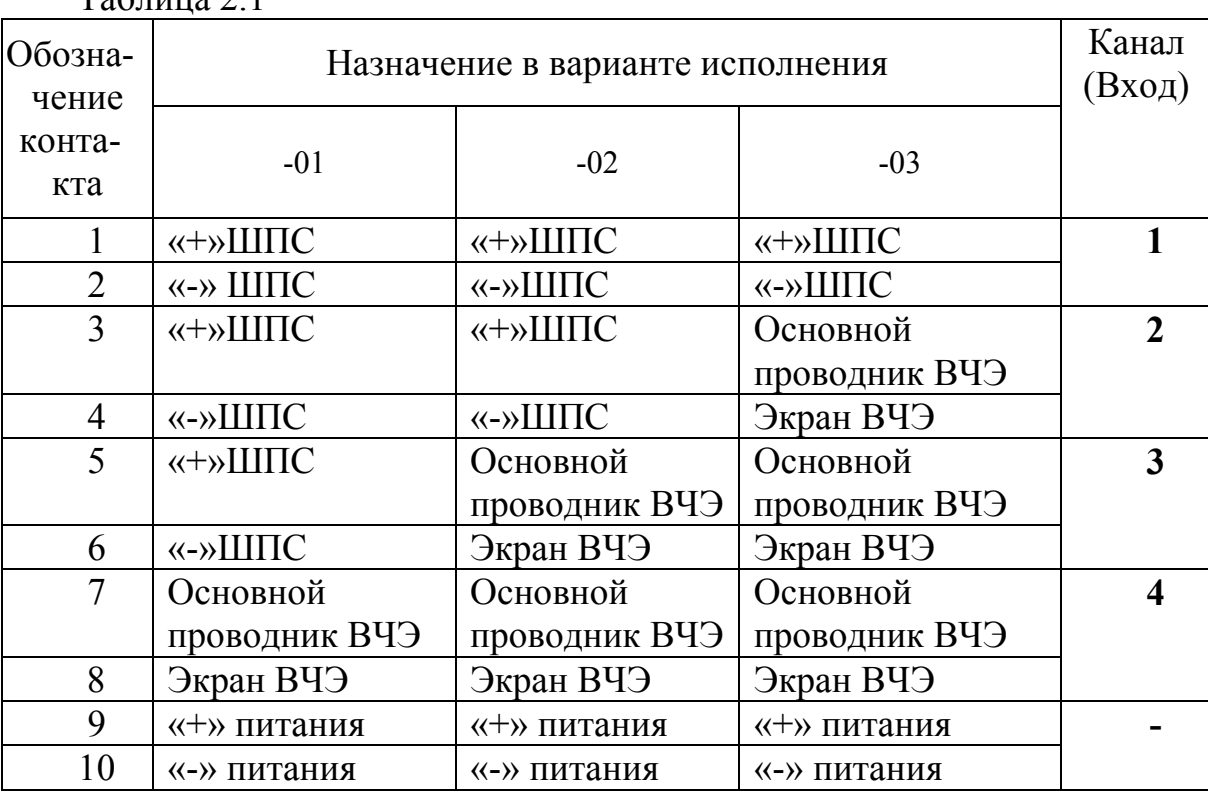

 $T_2$ блица 2.1

Назначение контактов блока зажимов К2 приведено в таблице 2.2

Таблица 2.2

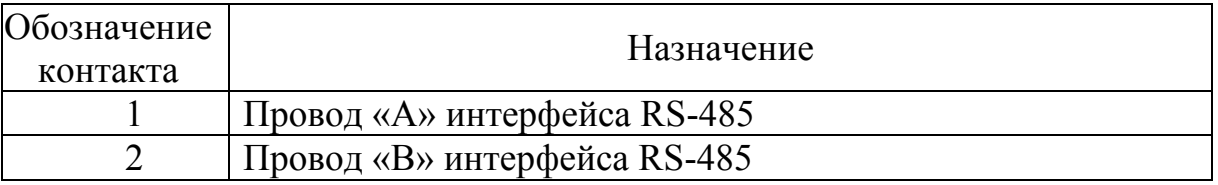

Назначение контактов клеммной колодки XS1 приведено в таблице 2.3

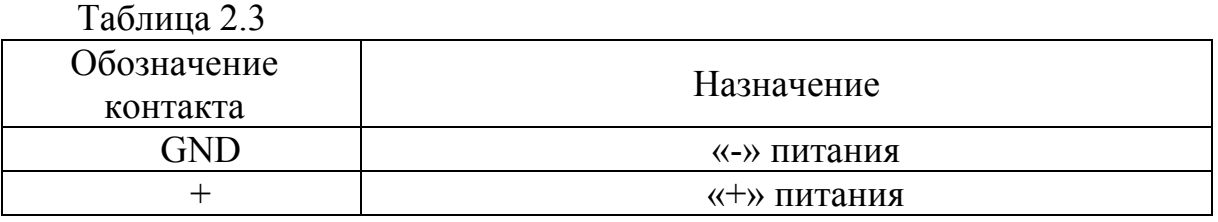

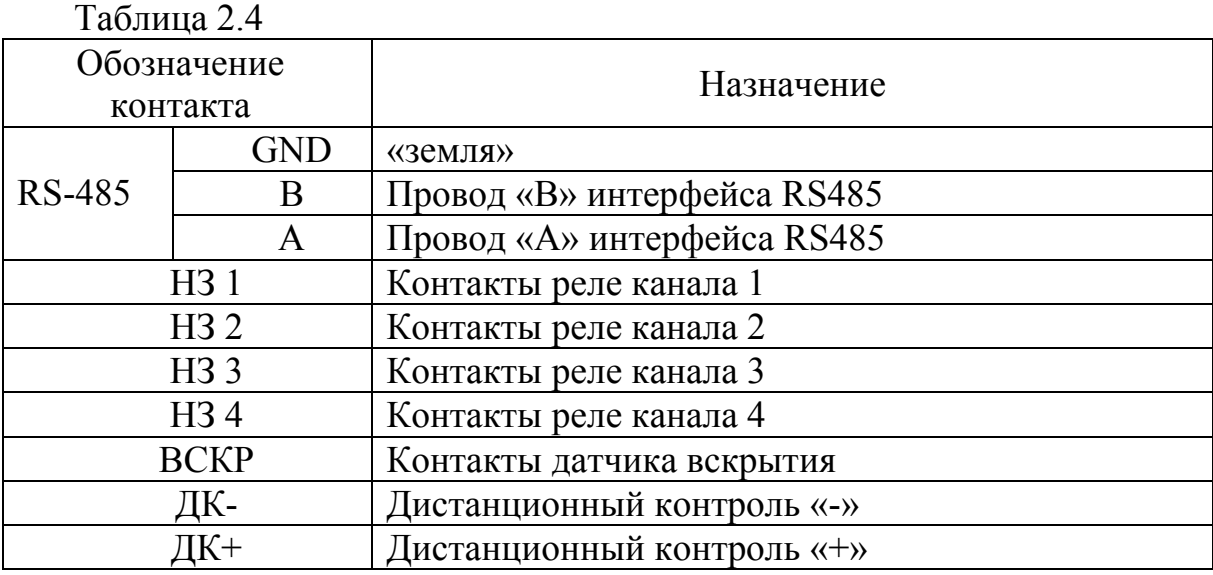

Назначение контактов клеммной колодки XS2 приведено в таблице 2.4

Примечание. Контакты «+» и «GND» колодки XS1 соединены с контактами «9», «10» блока зажимов К1 соответственно. Контакты «А» и «В» колодки XS2 соединены с контактами «1», «2» блока зажимов К2 соответственно.

### **3 Подготовка изделия к использованию**

## **3.1 Меры безопасности**

3.1.1 К монтажу, пусконаладочным работам, обслуживанию изделия допускаются лица, изучившие настоящее РЭ в полном объеме.

При техническом обслуживании изделия следует соблюдать правила техники безопасности, действующие при работе с аппаратурой, находящейся под рабочим напряжением до 1000 В.

3.1.2 Запрещается производить монтаж, пусконаладочные работы изделия при грозе, ввиду опасности поражения электрическим током при грозовых разрядах от наводок на линии связи.

3.1.3 Прокладку и разделывание кабелей, а также подключение их к БОС необходимо производить при отключенном напряжении питания.

3.1.4 Основным фактором, влияющим на безопасность работы обслуживающего персонала с изделием, является постоянное напряжение питания изделия (от 20 до 40 В) при проводящем состоянии подстилающей поверхности.

3.1.5 По способу защиты человека от поражения электрическим током изделие относится к классу 0 по ГОСТ 12.2.007.0-75.

Защита обеспечивается наличием у изделия проводящего корпуса с клеммой заземления, рабочей изоляции и клеммы для подключения к заземлению экранного проводника кабеля, подводящего напряжение питания.

**ВНИМАНИЕ! ЭКСПЛУАТАЦИЯ ИЗДЕЛИЯ БЕЗ ПОДКЛЮЧЕНИЯ К ЗАЗЕМЛЕНИЮ НЕ ДОПУСКАЕТСЯ.** 

Правила распаковывания и осмотра изделия

─ Перед распаковыванием изделия произвести тщательный осмотр упаковки и убедиться в ее целостности. Перед вскрытием упаковки проверить на ней наличие пломб ОТК.

─ Вскрытие упаковки необходимо производить в помещении или под навесом. При распаковывании исключить попадание атмосферных осадков и влияние агрессивных сред на изделие.

─ Проверить комплектность поставки изделия по паспорту ЮСДП.425148.001 ПС.

─ На БОС и ВЧЭ и извещателях не должно быть глубоких царапин, забоин и других дефектов, возникающих в результате неправильного транспортирования.

### **3.2 Установка и монтаж изделия.**

### **3.2.1 Общие указания**

3.2.1.1 Размещение изделий и их составных частей на объекте эксплуатации производить в соответствии с требованиями и рекомендациями проекта на оборудование объекта.

3.2.1.2 Установка составных частей изделия должна обеспечивать удобный подвод соединительных кабелей и свободный доступ к ним при монтаже, эксплуатации и обслуживании.

3.2.1.3 После установки БОС должен быть заземлен. Величина сопротивления заземляющего устройства не должна превышать 40 Ом.

3.2.1.4 Электромонтаж составных частей изделия, подключение к ССОИ и источникам питания производить в соответствии с проектом.

3.2.1.5 Для соединения изделия с ССОИ и источником электропитания рекомендуется использовать соединительный кабель типа ТПП с диаметром жилы не менее 0,4 мм. БОС имеет 5 кабельных вводов «PG 9», рассчитанных на прохождение кабеля диаметром до 9 мм и один ввод «PG 11», рассчитанный на прохождение кабеля диаметром до 11 мм.

3.2.1.6 Клеммные колодки XS1 и XS2 БОС позволяет подключать провода с диаметром жилы от 0,2 до 2,0 мм.

3.2.1.7 В изделии минусовой полюс источника питания соединен с клеммой заземления.

### **3.2.2 Установка БОС на опоре**

3.2.2.1 Установку БОС на опоре (стойке) производить в соответствии с рисунком 3.1.

3.2.2.2 Установку БОС осуществлять на опоре (стойке) диаметром от 50 до 90 мм с помощью КМЧ, входящего в комплект поставки. Место установки БОС от заграждения выбирать на расстоянии не более 3 м. Для дополнительной защиты линий связи и питания, а также кабеля связи ВЧЭ, рекомендуется пропускать их внутри опоры.

3.2.2.3 БОС, установленный на опоре, представлен на рисунке 3.1. Крепление кронштейна к БОС показано на рисунке 3.2.

3.2.2.4 При установке БОС на опоре или заграждении в случае, если расстояние от места установки БОС до места расположения ВЧЭ меньше, чем длина кабеля, рекомендуется кабель свернуть в бухту, уложить в траншею рядом с опорой или заграждением и засыпать грунтом.

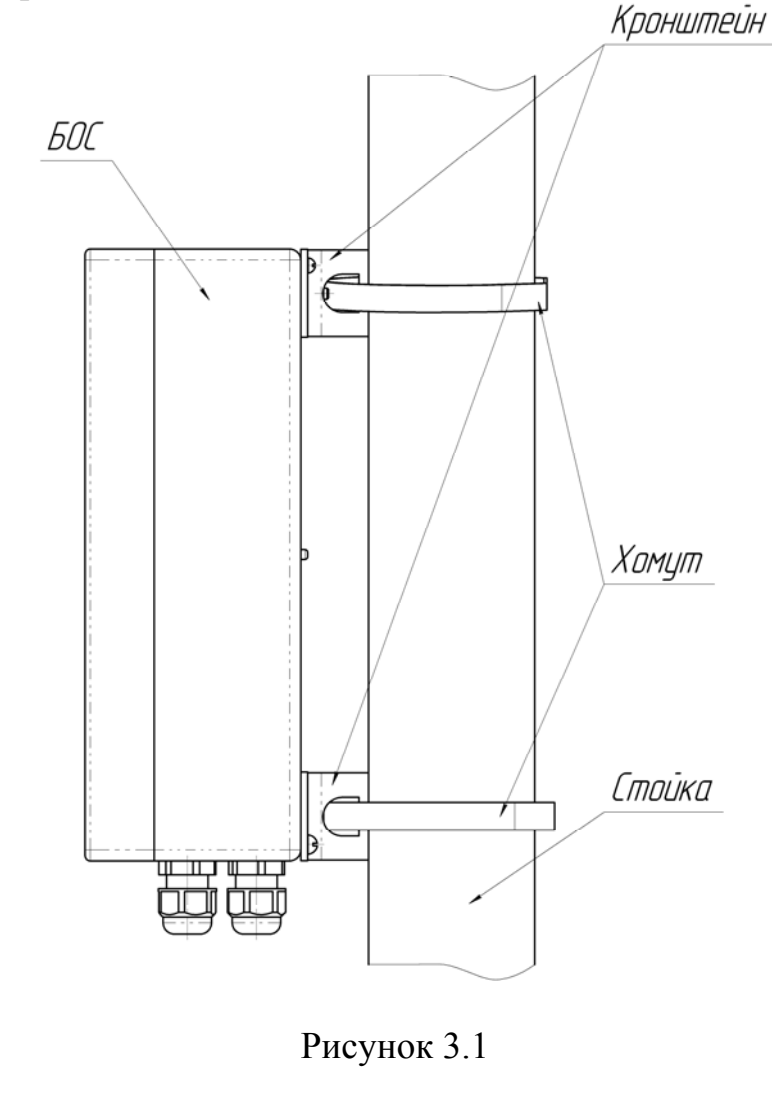

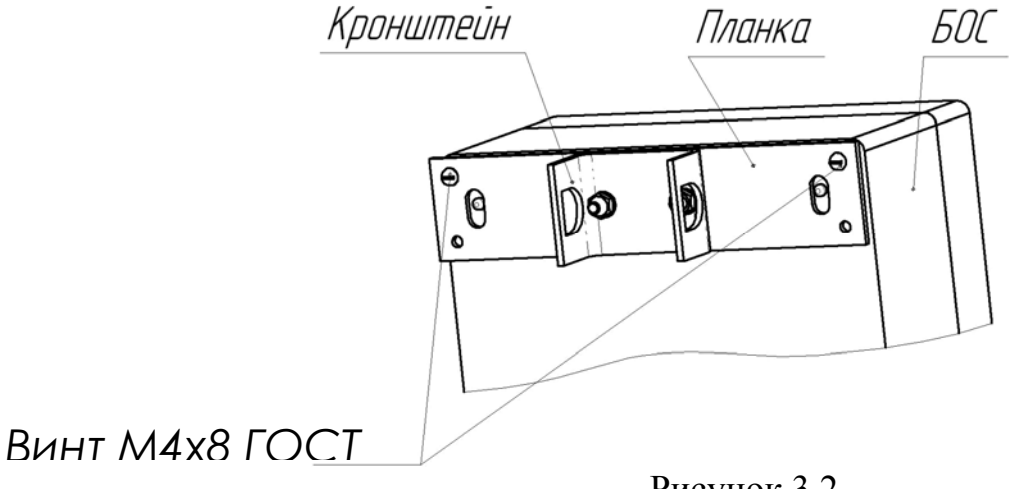

Рисунок 3.2

### **3.2.3 Установка БОС на бетонном (кирпичном) заграждении**

3.2.3.1 Установку БОС на бетонном заграждении производить в соответствии с рисунком 3.3.

3.2.3.2 Просверлить в плите железобетонного заграждения четыре отверстия ∅6 мм в соответствии с рисунком 3.3.

3.2.3.3 Установить на БОС планку, как показано на рисунке 3.3.1. Вставить дюбели в просверленные отверстия, установить БОС на заграждении при помощи шурупов.

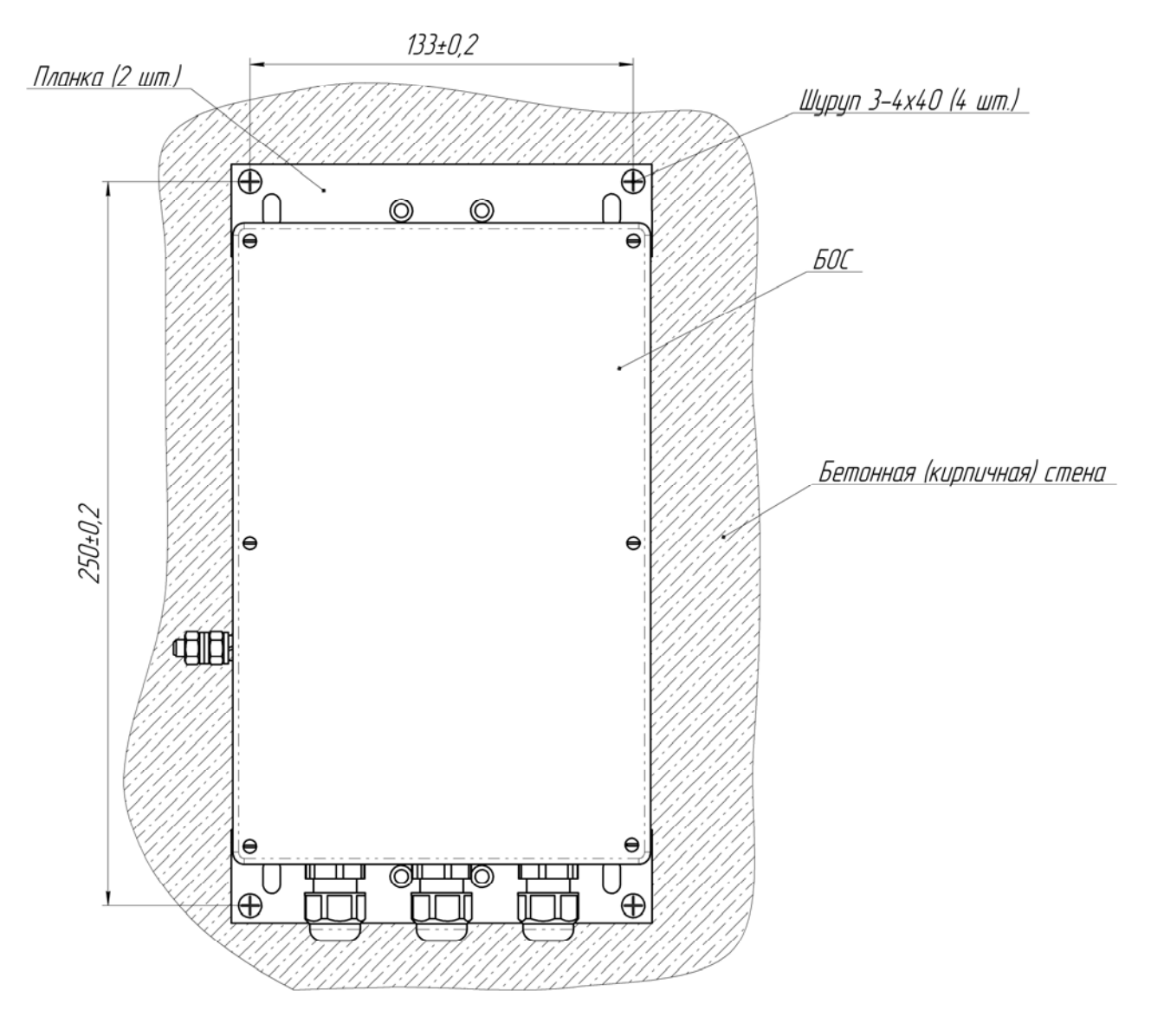

Рисунок 3.3

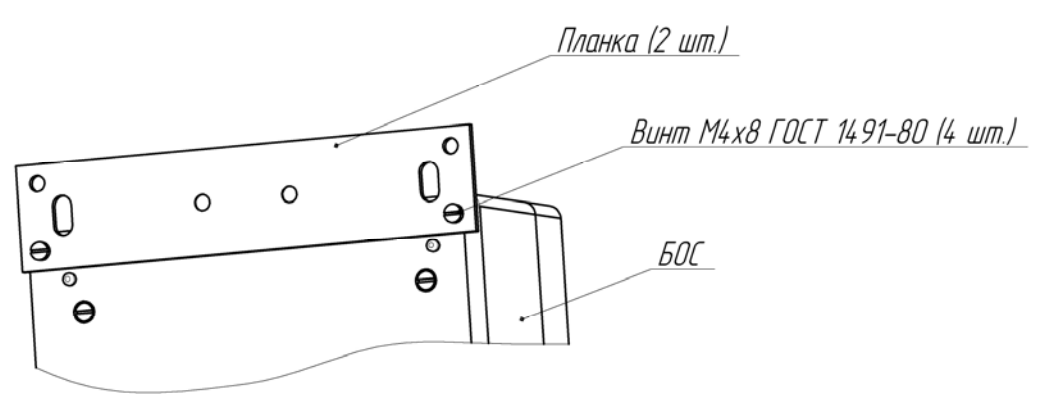

Рисунок 3.3.1

### **3.2.4 Установка ВЧЭ**

3.2.4.1 Заграждение для размещения ВЧЭ должно удовлетворять следующим требованиям:

−на участке, где расположено заграждение, должны отсутствовать посторонние предметы, деревья и кустарники, касающиеся заграждения и вызывающие под воздействием ветра вибрацию заграждения;

−ветки кустарников и деревьев должны подрезаться на расстоянии не менее 1 м от заграждения;

− в зимний период при больших заносах следует провести чистку снега около заграждения (с обеих сторон) на расстоянии не менее 1 м от заграждения.

3.2.4.2 Установку ВЧЭ проводить в следующей последовательности:

−провести внешний осмотр заграждения, на которое будет устанавливаться ВЧЭ. Там, где необходимо – вырубить или отпилить ветви деревьев и крупного кустарника, касающиеся заграждения;

−провести монтаж БОС и ВЧЭ на заграждении. БОС «Мурена-К» заземлить.

 3.2.4.3 Крепление ВЧЭ производить с помощью стяжек кабельных из состава КМЧ. Допускается крепить ВЧЭ с помощью медной крепежной проволоки, а также гибкой металлической монтажной ленты. ВЧЭ должен плотно прилегать к заграждению и крепиться к нему в отдельных точках с шагом от 40 до 50 см, при этом не допускаются пережимы кабеля ВЧЭ в местах крепления. Не допускается провисание, а также сильное натяжение ВЧЭ, приводящее к его деформации. Радиус изгиба ВЧЭ должен быть не менее 10 наружных диаметров.

3.2.4.4 Вариант установки и крепления ВЧЭ на заграждении приведен на рисунке 3.4.

 3.2.4.5 Каждый ВЧЭ устанавливается на заграждении одного типа. Не допускаются люфты отдельных элементов заграждения. Для защиты кабельного ВЧЭ от механических повреждений на сетчатом заграждении допускается размещать его в защитном коробе.

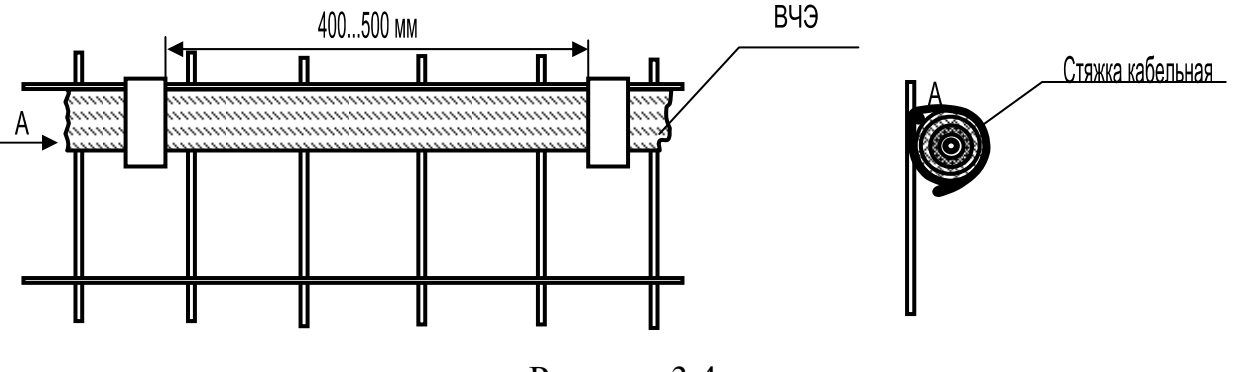

Рисунок 3.4

 3.2.4.6 Прокладку и монтаж ВЧЭ и соединительных кабелей производить при температуре не ниже минус 10° С. В процессе эксплуатации изделия в летний период должны подрезаться ветки кустарников и деревьев таким образом, чтобы они находились на расстоянии не менее 1 м от заграждения. В зимний период при больших заносах следует проводить чистку снега около заграждения (с обеих сторон) на расстоянии не менее 1 м от него, обеспечивая высоту снежного покрова не более 50 см.

3.2.4.7 Для соединения изделия со станционной аппаратурой ССОИ и источником электропитания рекомендуется использовать кабель типа ТПП с диаметром жилы не менее 0,4 мм.

3.2.4.8 Соединительный кабель может быть проложен в земле или по заграждению, при этом следует избегать прокладки кабеля совместно с силовыми электрическими кабелями. Прокладка кабеля должна осуществляться на расстоянии не ближе 0,5 м от силовой и осветительной электросети.

3.2.4.9 Ввести ВЧЭ через гермоввод внутрь БОС «Мурена-К» и подключить его к соответствующим клеммам блока зажимов К1.

## **3.2.5 Установка СО**

 3.2.5.1 Требования по размещению и установке радиоволновых двухпозиционных линейных извещателей «Радон-02», «Радон-П», «Радон-П-01», оптико-электронных пассивных инфракрасных извещателей «Сплав-L50М» и «МИК-М01А» указаны в руководствах по эксплуатации на эти изделия.

3.2.5.2 Расположение извещателей, выбор и установка шлейфа

Извещатели должны быть подключены к ШПС с учетом следующих требований:

−извещатели должны быть распределены вдоль ШПС по возможности равномерно;

−извещатели должны быть распределены вдоль ШПС в соответствии с их номерами (чем меньше номер (адрес) извещателя, тем ближе он должен располагаться к БОС «Мурена-К»). **Это обязательное требование;**

−кабель должен быть проложен так, чтобы длина, как участка, так и целиком шлейфа была минимальной;

− кабель для ШПС должен быть выбран с минимально возможным удельным сопротивлением на единицу длину.

Схема организации с рубежа охраны приведена в приложении В.

 Граничные условия применения изделия «Мурена-К» приведены в таблице 2.4

Таблица 2.4

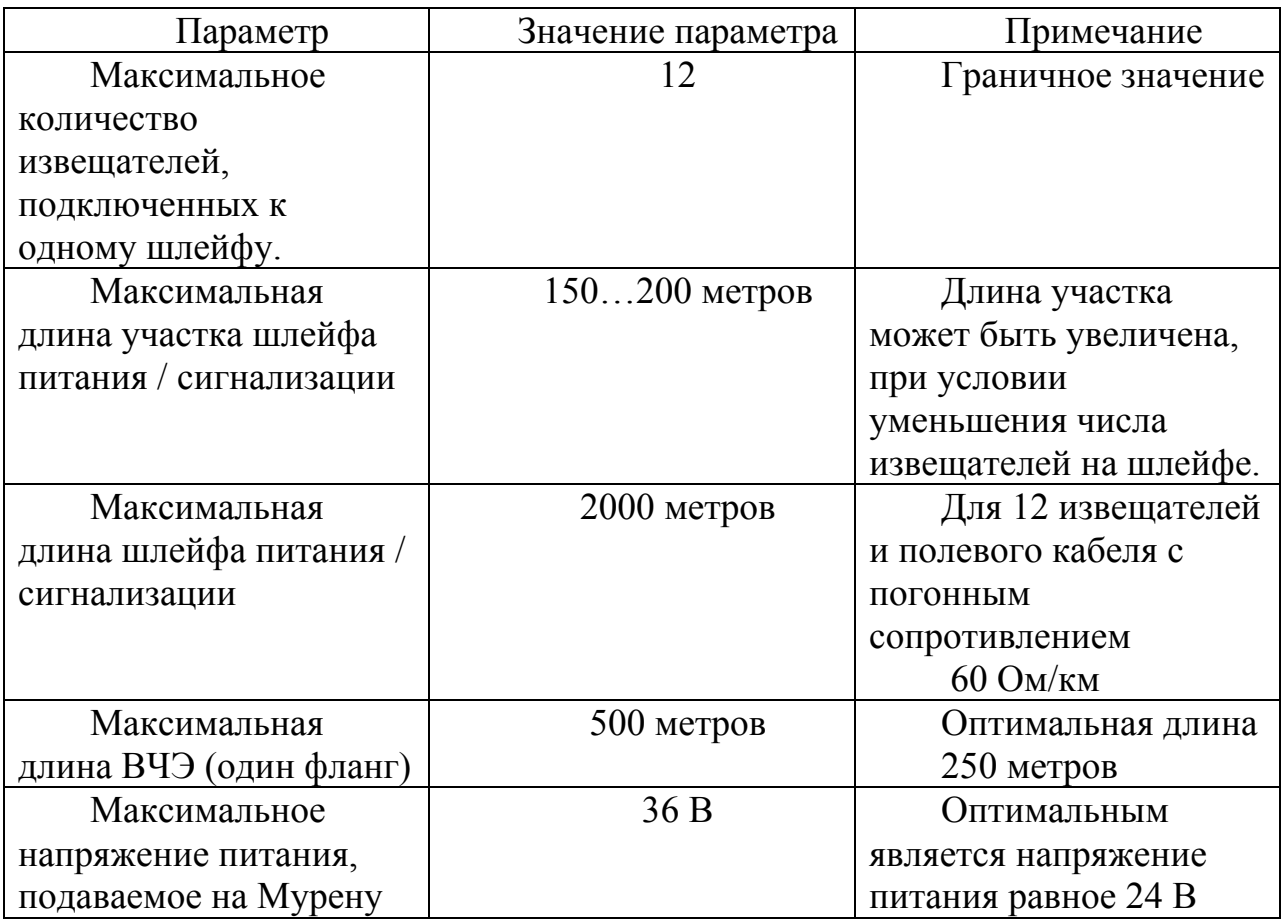

3.2.5.4 Выбор и установка напряжения питания «Мурена-К»

Напряжение питания, подаваемое на БОС «Мурена-К», должно быть таким, чтобы при всех подключенных к ШПС извещателях, на последнем (наиболее удаленном от БОС) напряжение было не менее 9 В. Рекомендуемое напряжение питания БОС 24 В. В случае, если напряжение на самом удаленном извещателе <9 В, необходимо увеличить напряжение питания БОС (но не более 36 В) или увеличить сечение проводов ШПС.

### **3.3Прибор настройки БОС «Мурена-К»**

3.3.1 Прибор настройки (ПН) предназначен для контроля и настройки комбинированного средства обнаружения «Мурена-К».

Перед началом работы с ПН «Мурена-К» следует изучить инструкцию пользователя ПН, которая приведена в Приложении А.

ПН подключается к контактам «А» и «В» RS-485 (на колодке XS2 БОС или на блоке зажимов К2) и через преобразователь интерфейса RSX4-2.1 (RS-485/USB) к USB порту или через преобразователь интерфейса С-2000ПИ к COM порту ПК или микрокомпьютера ASUS EEE PC

## **3.4 Порядок подключение ШПС и ВЧЭ к БОС**

3.4.1 После установки БОС и размещения СО и ВЧЭ на рубеже, выполнить монтаж согласно проекту. Подключить БОС к источнику питания (контакты «GND» и «+» клеммной колодки XS1). После включения питания:

- первые 30 с. происходит тестирование БОС «Мурена-К». В течение этого времени светодиоды на лицевой панели горят, контакты реле «НЗ1»…«НЗ4» разомкнуты, питание в шлейф не подается;

- через 35-40 с. замерить напряжение на контактах ШПС блока зажимов К1 (см. таблицу 2.1). Оно должно быть в пределах 9-36В;

- подключить ШПС к отдельному источнику питания (или к клеммам питания БОС) и провести юстировку СО подключенных к данному ШПС в соответствии с РЭ на СО;

- снять питание с БОС;

- подключить ШПС и ВЧЭ к контактам блока зажимов (см. таблицу 2.1);

- подать питание на БОС;
- тестирование БОС (30 с.);

- замерить напряжение питания на самых удаленных извещателях . Оно должно быть не менее 9 В;

- подключить прибор настройки к БОС через преобразователь интерфейса RS-485;

- установить связь ПН с БОС и выставить все параметры руководствуясь указаниями Приложения А.

- произвести «Автонастройку». В течение следующих 120-150 секунд после запуска автонастройки БОС «Мурена-К» выполняет тестирование извещателей и коррекцию АЧХ ШПС;

- если какой-либо извещатель в шлейфе находится в состоянии «неисправность» или «тревога» БОС «Мурена-К» фиксирует состояние извещателя как неисправное;

- только после того, как все извещатели шлейфа переходят в дежурный режим, БОС «Мурена-К» переходит в нормальное состояние. При этом светодиоды гаснут и замыкаются контакты реле «НЗ».

3.4.2 Основные функции БОС «Мурена-К» заключаются в следующем:

а) подача питания на шлейф извещателей;

б) прием сигналов тревоги от извещателей (возможно от нескольких сразу), отображение тревожного состояния.

в) прием сигнала с ВЧЭ и отображение тревожного состояния.

3.4.3 При переходе любого из извещателей в тревожное состояние загорается светодиод и размыкаются контакты реле «НЗ»соответствующие номеру канала, к которому подключен данный ШПС. Номер извещателя,

перешедшего в тревожное состояние, отображается на экране ПН или персонального компьютера.

При переходе ВЧЭ в тревожное состояние загорается светодиод и размыкаются контакты реле «НЗ»соответствующие номеру канала, к которому подключен ВЧЭ.

 3.4.4 При отключении одного или нескольких извещателей от шлейфа БОС «Мурена-К» переходит в состояние тревоги.

### **4 Хранение**

4.4Изделие (кроме ПН) может храниться в штатной упаковке в течение 3 лет в неотапливаемых помещениях при температуре окружающей среды от минус 55 до плюс  $65^{\circ}$ С и влажности воздуха до 98 % при температуре  $35^{\circ}$ С.

4.5 ПН может храниться в штатной упаковке в течение 3 лет в неотапливаемых помещениях при температуре окружающей среды от минус 30 до плюс  $65^{\circ}$ С и влажности воздуха до 98 % при температуре  $35^{\circ}$ С.

Примечание – При хранении не допускается воздействие агрессивных веществ.

### **5 Транспортирование**

5.4 Транспортирование изделия должно осуществляться в соответствии с требованиями стандартов, а также правилами перевозок грузов, действующими на транспорте соответствующего вида.

5.5 Изделие (кроме ПН), упакованное в штатную упаковку, допускается транспортировать транспортом всех видов (воздушным – в герметизированных отсеках) без ограничения скорости и расстояния при температуре окружающей среды от минус 55 до плюс 65°С и влажности воздуха до 98 % при температуре 35<sup>°</sup>С.

5.6 ПН, упакованный в штатную упаковку, допускается транспортировать в закрытом транспорте всех видов (воздушным – в отапливаемых, герметизированных отсеках) без ограничения скорости и расстояния при температуре окружающей среды от минус 30 до плюс 65°С и влажности воздуха до 98 % при температуре  $35^{\circ}$ С.

5.7 При всех видах транспортирования упакованное изделие должно быть закреплено способом, исключающим перемещение и соударение, а также должно быть исключено непосредственное воздействие на груз атмосферных осадков и агрессивных сред.

5.8 При погрузочно-разгрузочных работах должно быть исключено воздействие на упакованное изделие ударных нагрузок.

5.9 После транспортирования при отрицательных температурах распаковывание изделия должно производиться после выдержки в нормальных условиях не менее 6 ч.

### **6 Утилизация**

6.4 БОС и ЧЭ не содержат драгоценных, редкоземельных и токсичных материалов.

6.5 После окончания срока службы изделие подлежит утилизации.

### ПРИЛОЖЕНИЕ А

(рекомендуемое)

## **ПРИБОР НАСТРОЙКИ-ПН**

#### Руководство пользователя

Прибор настройки (Комплект аппаратно–программный ПН) (далее по тексту – ПН), предназначен для сопряжения БОС «Мурена-К» с персональным компьютером (ПК) или микрокомпьютером ASUS Eee PC.

### **А.1 Основные положения**

В состав ПН входит ПО, преобразователь интерфейса RS485 в интерфейс RS232 для подключения к COM порту либо преобразователя интерфейса RSX4- 2.1 (USB/RS-485)USB для подключения к USB входу.

ПО может быть запущено на машинах с установленной операционной системой Microsoft Windows XP и выше. В системе должен присутствовать как минимум один COM-порт (физический или через USB эмулятор). Минимальный объем свободного дискового пространства необходимого для запуска программы составляет 5 Mb. Программа не требует инсталляции в системе и может быть запущена через исполняемый файл или ярлык запуска. Для работы программы необходимо, чтобы в папке, из которой выполняется запуск, находились следующие файлы:

- Murena.exe программа;
- English.lng английский интерфейс пользователя;
- Russian.lng русский интерфейс пользователя;
- Hangarin.lng
- tick.wav звуковой файл;

ПН подключается к клеммам RS-485 клеммной колодки БОС «Мурена-К» через преобразователь интерфейса RSX4-2.1 (USB/RS-485) к USB порту или через преобразователь интерфейса С-2000ПИ к COM порту персонального компьютера или микрокомпьютера ASUS EE PC.

### **А.2 Предварительные настройки**

При первичном запуске программы появляется окно настроек – «Wizard» («Мастер настройки») (Рисунок А.1) В этом окне необходимо произвести предварительные программные настройки.

Для настройки необходимо следуя указаниям на экране выполнить пять последовательных шагов:

─ **«Приветствие»** (Рисунок А.1). В этом окне необходимо произвести выбор языка. По умолчанию стоит английский язык. Для смены языка необходимо из выпадающего списка «**Language**» выбрать язык и нажать «**Change language**».

Для перехода к следующему шагу настроек нажать кнопку «**Далее**».

─ **«Функции»**. Необходимо отметить галочками функции входов, поддерживаемые БОС. (Для работы комбинированного средства обнаружения «Мурена-К-01», «Мурена-К-02», «Мурена-К-03», необходимо выбрать функции «Вибро кабель» и «Частотный детектор»).

─ **«Пароли»**. Необходимо задать пароли для Пользователя и Администратора, либо оставить поля незаполненными для осуществления беспарольного входа в программу.

─ **«Проверка»**. В окне выводятся все ранее установленные параметры. Если все настройки установлены правильно – нажать кнопку «**Готово**», для возврата и изменения параметров – кнопку «**Назад**».

─ **«Финиш»**. Программа применяет выбранные параметры. По окончании процесса нажать «**Выход**».

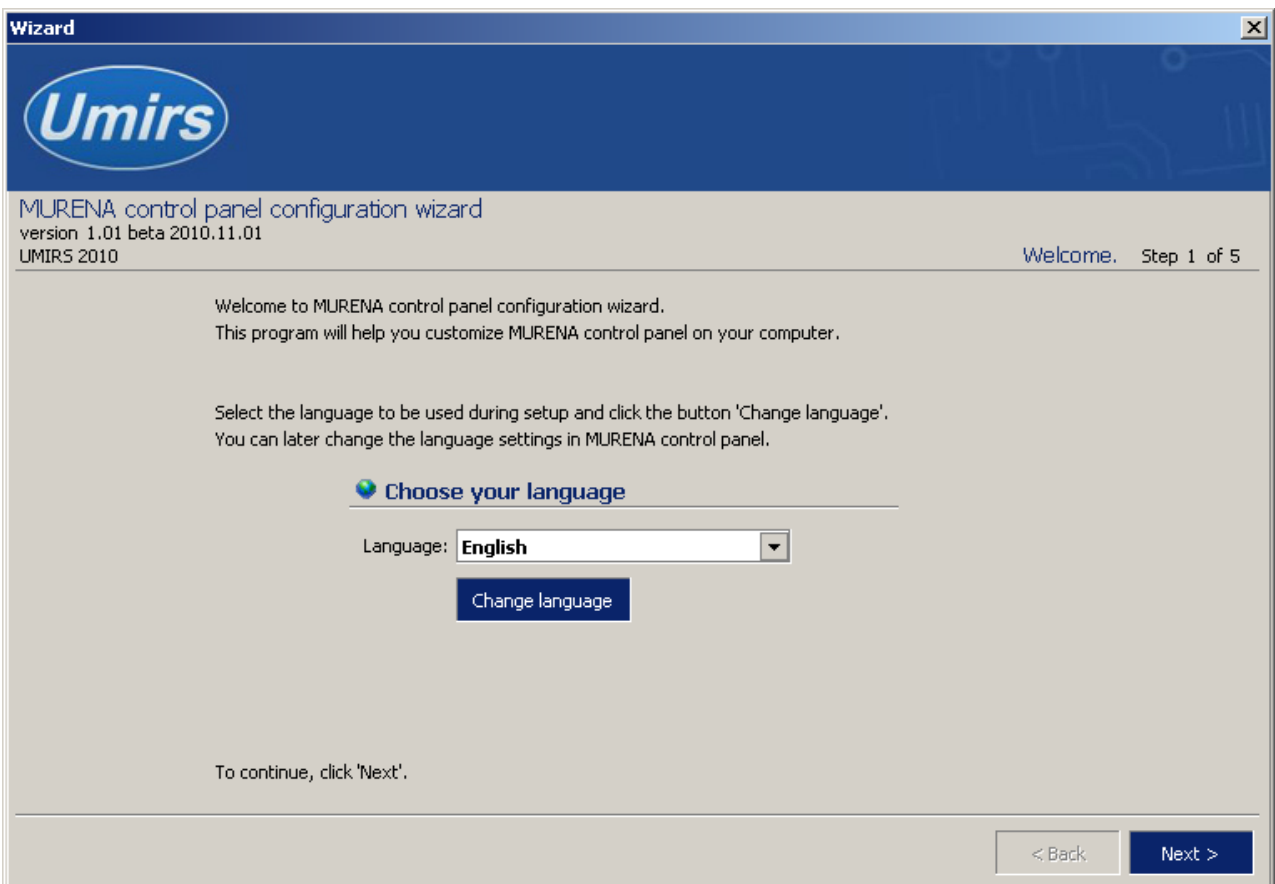

Рисунок А.1

## **А.3 Запуск программы**

После выполнения предварительных настроек, а также при всех дальнейших запусках программы появляется окно **«Вход в программу»** (рисунок А.2).

В этом окне необходимо выбрать логин (Администратор или Пользователь), ввести соответствующий пароль доступа и нажать клавишу Enter, либо щелкнуть мышью на кнопке «**OK**». В случае если в предварительных настройках установлен беспарольный вход, поле «**Пароль**» оставить незаполненным.

**ВАЖНО! При первом запуске ПО зайдите в программу с правами Администратора и установите соединение с БОС. Только после этого можно пользоваться программой с правами Пользователя.** 

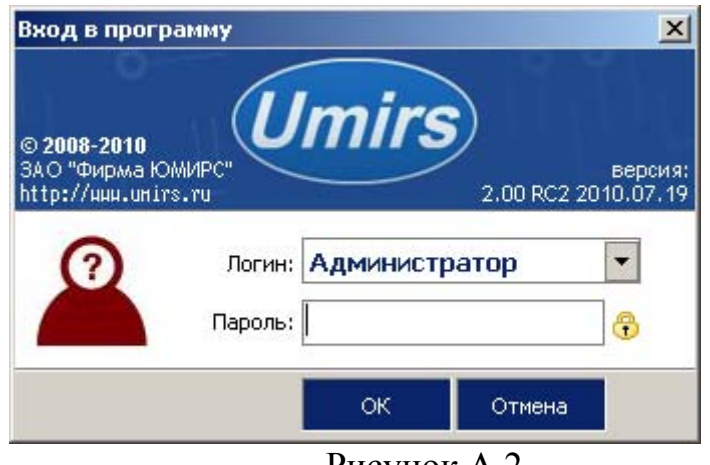

Рисунок А.2

### **А.4 Вкладка «Настройки», назначение отдельных полей и вкладок**

После удачной авторизации (входа в программу) открывается окно программы, вкладка **«Настройки /Функции входов»** (рисунок А.3).

Для начала работы необходимо нажать кнопку **«Запуск»** при условии, что остальные установки правильно выбраны (см. п. А.5). Программа имеет панель статуса, на которой отображается служебная информация:

- текущий COM-порт и скорость работы;
- номера передаваемых кадров (по модулю 255);
- номера принимаемых кадров (по модулю 255);
- количество байт в приемном буфере COM-порта;
- количество кадров в передающем буфере программы;
- индикация работы программных таймеров.

Внизу слева находятся основные вкладки программы:

- ─ **«Вход 1»;**
- ─ **«Вход 2»;**
- ─ **«Вход 3»;**
- ─ **«Вход 4»;**
- ─ **«Тесты»;**
- ─ **«Настройки».**

Вверху слева расположены дополнительные вкладки во вкладке «Настройки»:

- ─ **«Функции входов»,**
- ─ **«Общие»,**
- ─ **«Система»,**
- ─ **«Журналы»,**
- ─ **«О программе»**

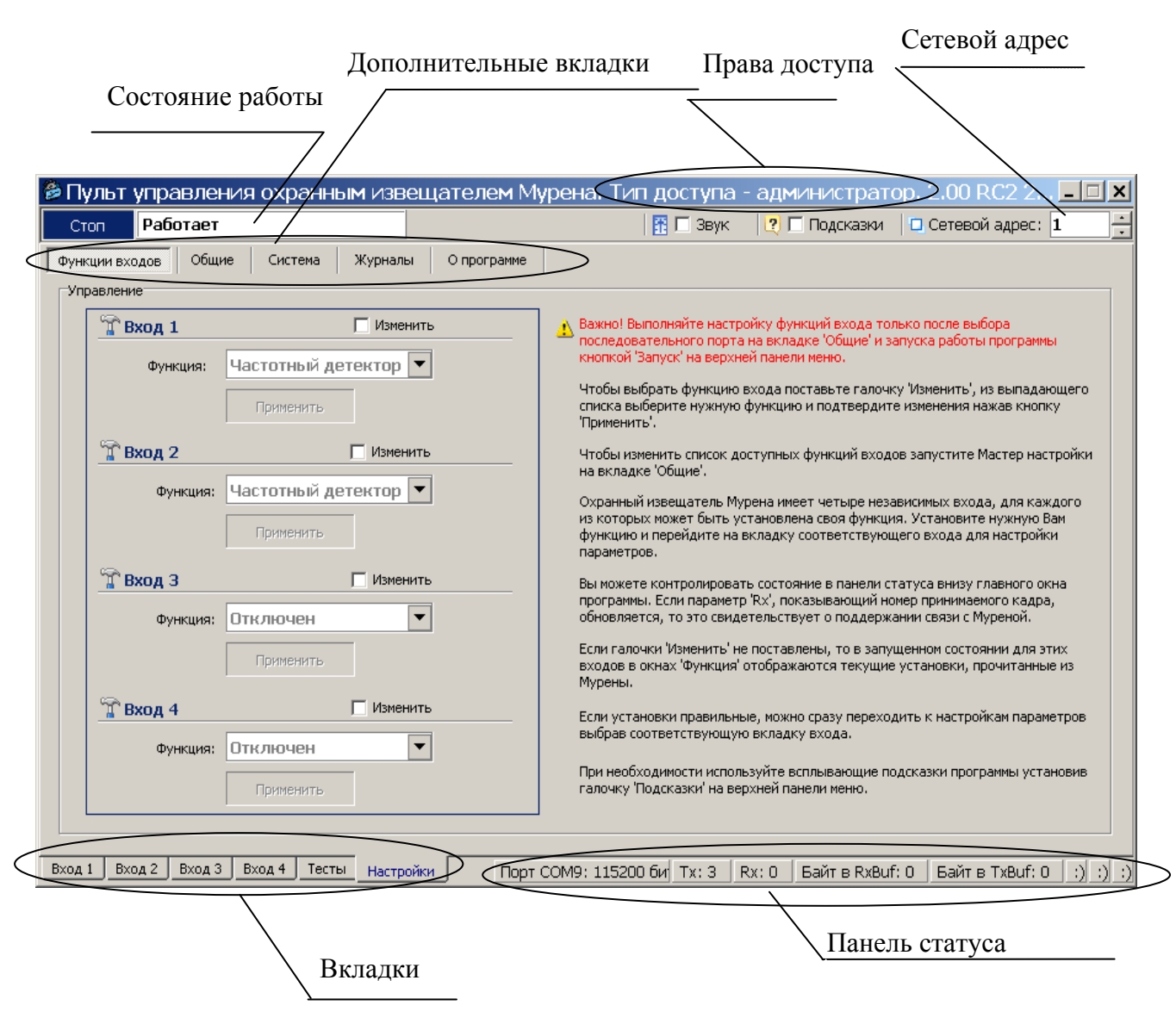

Рисунок А.3

При подключении нескольких БОС к общему интерфейсу RS-485 каждому БОС присваивается свой индивидуальный сетевой адрес. Для изменения сетевого адреса нужно во вкладке «**Настройки» /«Система» /** раздел **«Сетевые настройки»** щелкнуть по полю **«Изменить»**, выбрать в поле **«Сетевой адрес»** необходимый адрес (от 1 до 254) и щелкнуть по кнопке **«Применить»**. Выбранный адрес записывается в энергонезависимую память БОС. Для взаимодействия с БОС необходимо в поле **«Сетевой адрес**», которое находится в верхнем правом углу любой вкладки, указать адрес присвоенный этому БОС.

### **А.5 Запуск COM порта**

Для настройки параметров последовательного порта необходимо открыть вкладку «**Настройки» / «Общие»** (рисунок А.4).

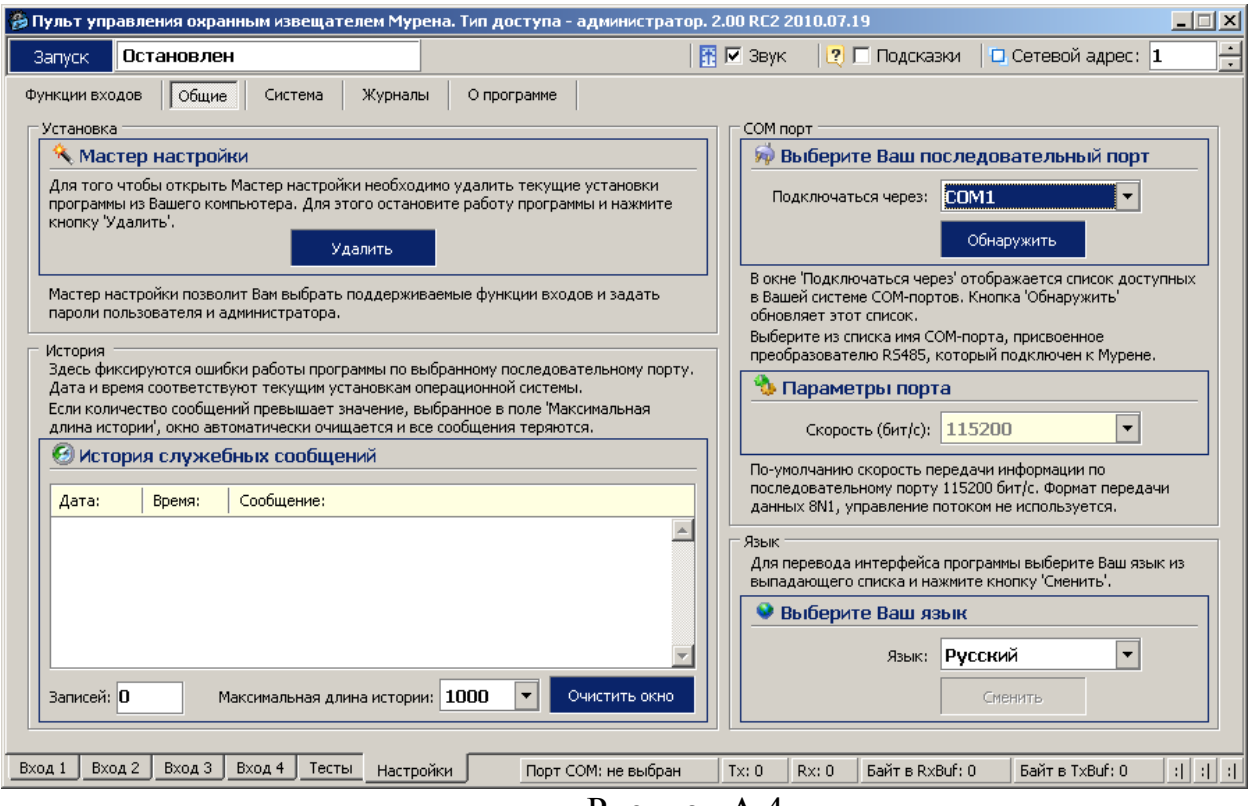

Рисунок А.4

На панели «**COM порт**» Нажать кнопку **«Обнаружить»,** что позволяет определить имеющиеся на компьютере последовательные порты. В поле «**Подключение через**» выбрать порт, через который произведено подключение БОС.

Панель «**Параметры порта**» содержит настройки формата последовательной передачи данных. По умолчанию установлена скорость 115200 бит/с.

Для того чтобы открыть выбранный COM-порт, необходимо нажать кнопку «**Запуск**». Если параметры «**Сетевой адрес**» и «**COM-порт**» выбраны правильно, на панели статуса должны обновляться поля «Номер передаваемого кадра» **(«Tx»)** и «Номер принимаемого кадра» **(«Rx»)**, а в поле **«Состояние работы»** должно отобразиться состояние «*Работает*». Если этого не происходит, необходимо проверить соединение компьютер – конвертер – БОС и проконтролировать правильность установки параметров в программе.

### **А.6 Проверка/установка функций входов**

Для того чтобы назначить какому-либо входу функцию, необходимо открыть вкладку «**Настройки» /«Функции входов»** (рисунок. А.3).

БОС имеет четыре независимых входа, каждому из которых может быть назначена одна из возможных функций:

- «**Отключен**»;
- «**Вибро кабель**» (для работы с ВЧЭ);
- «**Частотный детектор**» (для работы с ШПС).

Чтобы изменить текущую функцию входа нужно щелкнуть поле «**Изменить**», а затем из выпадающего списка «**Функция**» выбрать необходимую функцию. Подтверждение выбора функции происходит при нажатии на кнопку «**Применить**» и в соответствующей вкладке входа отобразятся текущие параметры входа БОС.

### **А.8 Проверка реле и светодиодов**

Для проверки работы светодиодов и реле нужно открыть вкладку «**Тесты**» (рисунок А.5). Вкладка «Тесты» разбита на две панели – «**Проверка реле**» и «**Проверка светодиодов**».

Для проверки реле необходимо пометить окно «**Изменить**» на панели «**Проверка реле**» /«**Управление**». После этого в поле «**Выбор реле**» выбрать требуемое реле для тестирования («реле 1», «реле 2», …, «все реле»), установить в поле «**Действие**» требуемое тестовое состояние реле («**Замкнуть**», «**Разомкнуть**») и нажать кнопку «**Применить**». Состояние реле на панели «**Проверка реле»/«Состояние**» должно измениться в соответствии с выбранной установкой. С помощью комбинированного средства измерения проверить замыкание-размыкание реле.

**Важно! После завершения проверки реле пользователь должен установить режим тестирования «Отключено» и ввести его в действие. В противном случае режим тестирования останется активным, и состояние реле не будет соответствовать текущему состоянию входов БОС.** 

Для проверки светодиодов необходимо пометить окно «**Изменить**» на панели «**Проверка светодиодов**» /«**Управление**». После этого в поле «**Выбор светодиода**» выбрать требуемый диод для тестирования («светодиод 1», «светодиод 2», …, «все светодиоды»), в поле «**Действие**» установить состояние тестируемых светодиодов («**Зажечь**», «**Погасить**») и нажать кнопку «**Применить**». По загоранию, погасанию светодиодов в БОС, а также по индикации на панели «**Проверка светодиодов» /«Состояние**» убедиться в их исправности.

Следует отметить, что проведение проверки светодиодов возможно только при открытой крышке БОС.

**Важно! После завершения проверки светодиодов пользователь должен установить режим тестирования «Отключено» и ввести его в действие. В противном случае режим тестирования останется активным, и состояние светодиодов не будет соответствовать текущему состоянию входов БОС.** 

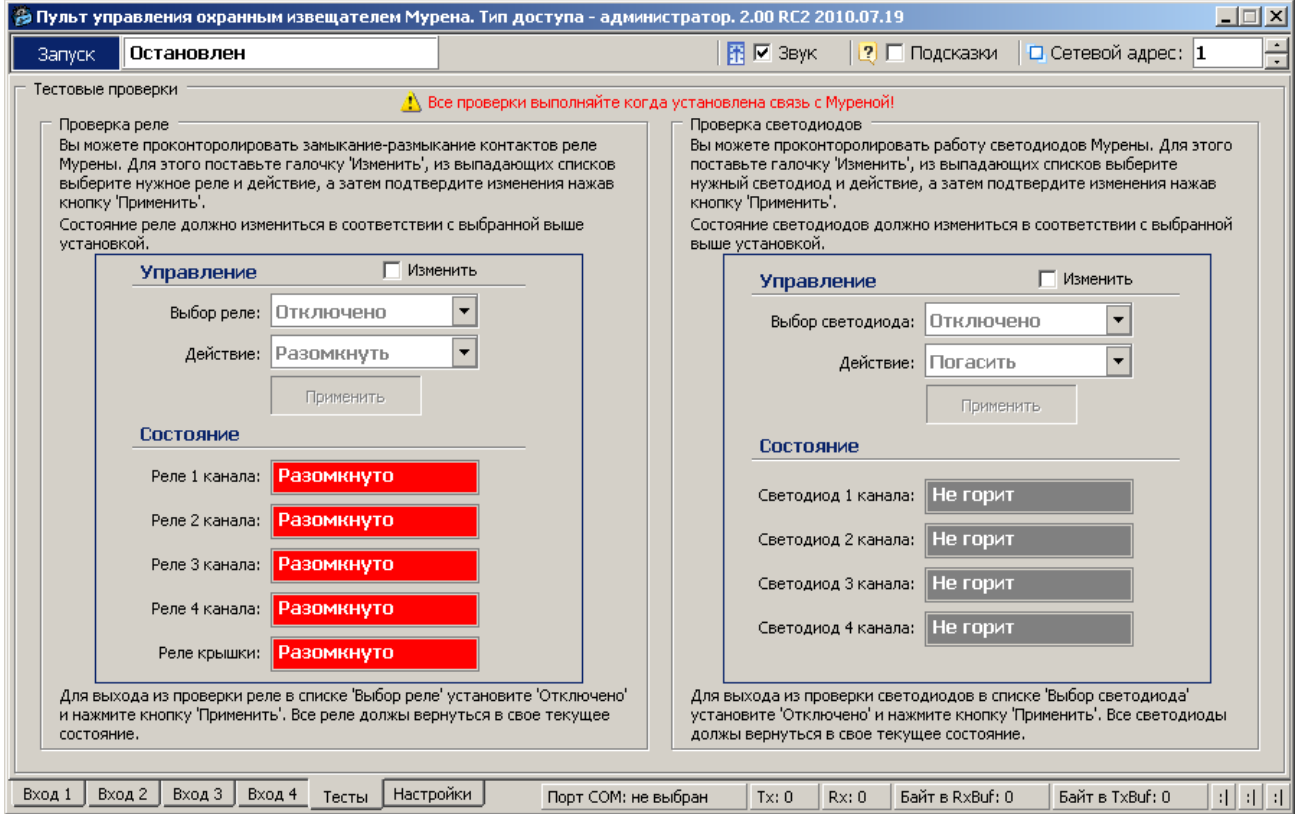

Рисунок А.5

### **А.9 Установка и просмотр системных параметров**

Для установки и проверки системных параметров БОС нужно открыть вкладку «**Настройки**» /«**Система**» (рисунок А.6).

Для установки даты и времени нужно последовательно нажать кнопки  $\leq$ относящиеся к полям «**Установка даты**» и «**Установка времени**» и кнопку «**Применить**». После этого проконтролировать, что текущие значения установились в разделе «**Внутреннее состояние Мурены**» в полях «**Время**» и «**Дата**». Время и дата используются при формировании записей в журнале событий.

#### ЮСДП.425148.001-01 РЭ

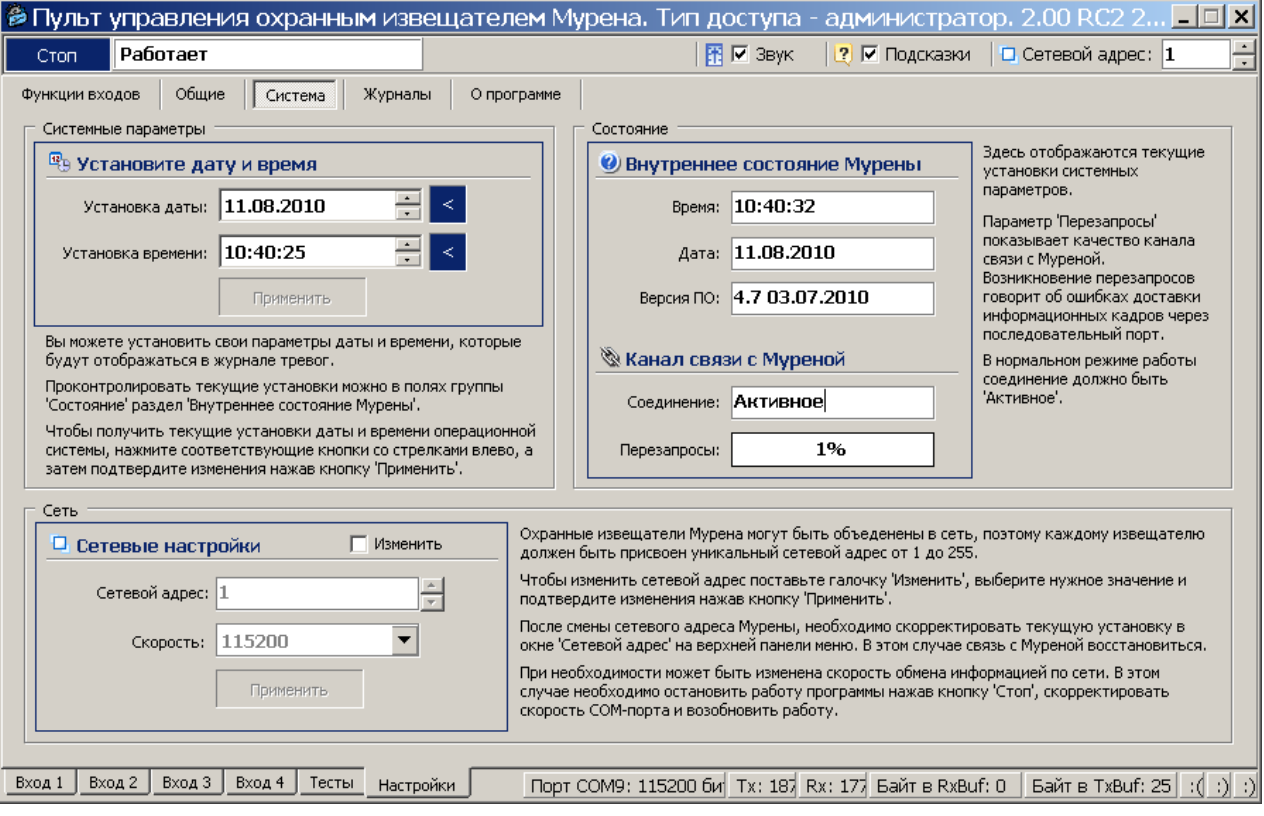

Рисунок А.6

**Важно! При пропадании питания БОС системные параметры «Время» и «Дата» не сохраняются. Поэтому после каждого пропадания питания время и дата должны быть установлены вновь.** 

Параметр «**Версия ПО**» показывает версию программного обеспечения и дату, когда оно было записано.

Раздел «**Канал связи с Муреной**» отображает качество канала связи с БОС. Возникновение перезапросов в поле «**Перезапросы**» говорит об ошибках доставки информационных кадров через последовательный порт. В нормальном режиме работы в поле «**Соединение**» должен отображаться параметр «*Активное*».

### **А.10 Работа с входом «Частотный детектор» (ШПС)**

После того как установлена функция «**Частотый детектор**» для одного из входов БОС, программа автоматически открывает окно этого входа (рисунок А.7).

А.10.1 В разделе «**Параметры обнаружения**» необходимо отметить подключенные к ШПС извещатели. Для этого нужно щелкнуть по полю «**Изменить**», отметить галочками подключенные извещатели в соответствии с их номерами (1-12) и нажать кнопку «**Применить**».

Нажать клавишу «**Автонастройка**». В ходе автонастройки выполняется тестирование извещателей, коррекция АЧХ ШПС и установка порогов. Процесс автонастройки проводится в течение 120 -150 с. (горит красное поле «**Выполняется**»). После проведения автонастройки в окне «**Состояние датчиков**», обнаруженные извещатели через 30 с. должны установиться в

дежурный режим, при этом кол-во обнаруженных извещателей должно совпадать с кол-вом подключенных к ШПС (рисунок А.8).

Аналогично проводится настройка СО подключенных к остальным входам БОС с функцией «**Частотный детектор**».

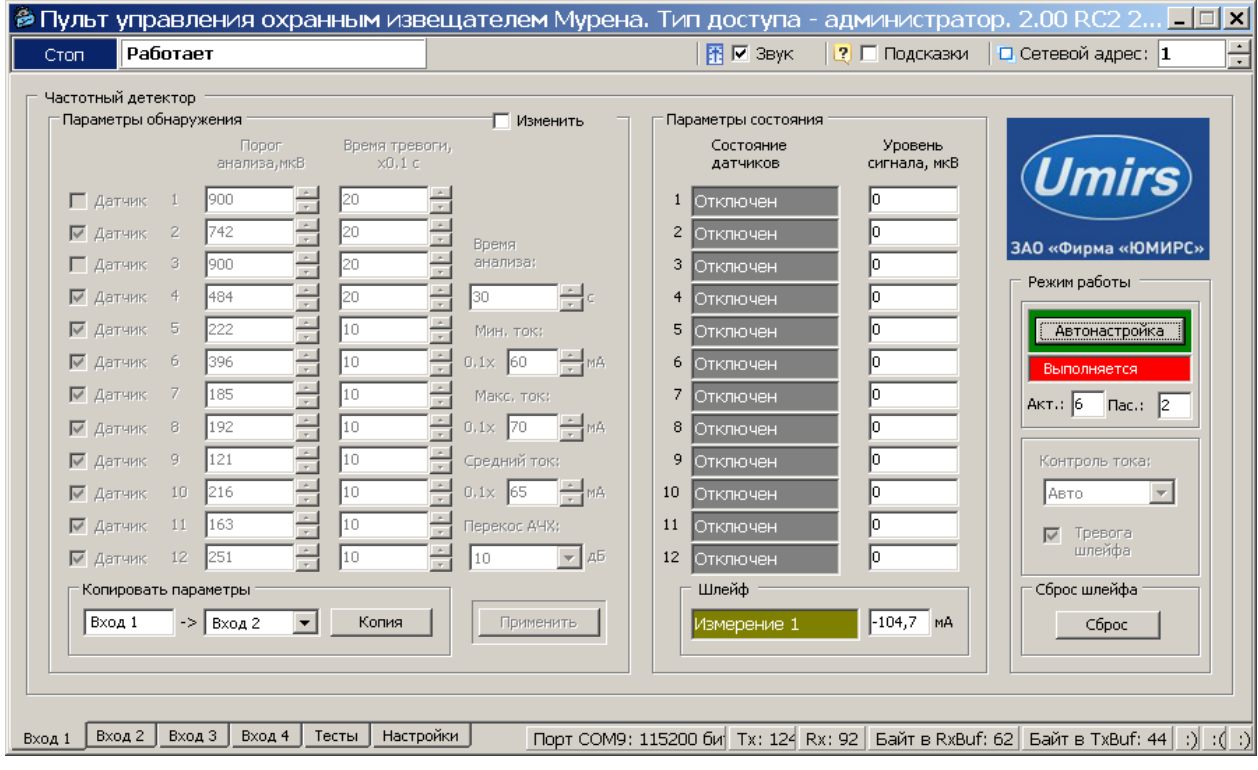

## Рисунок А.7

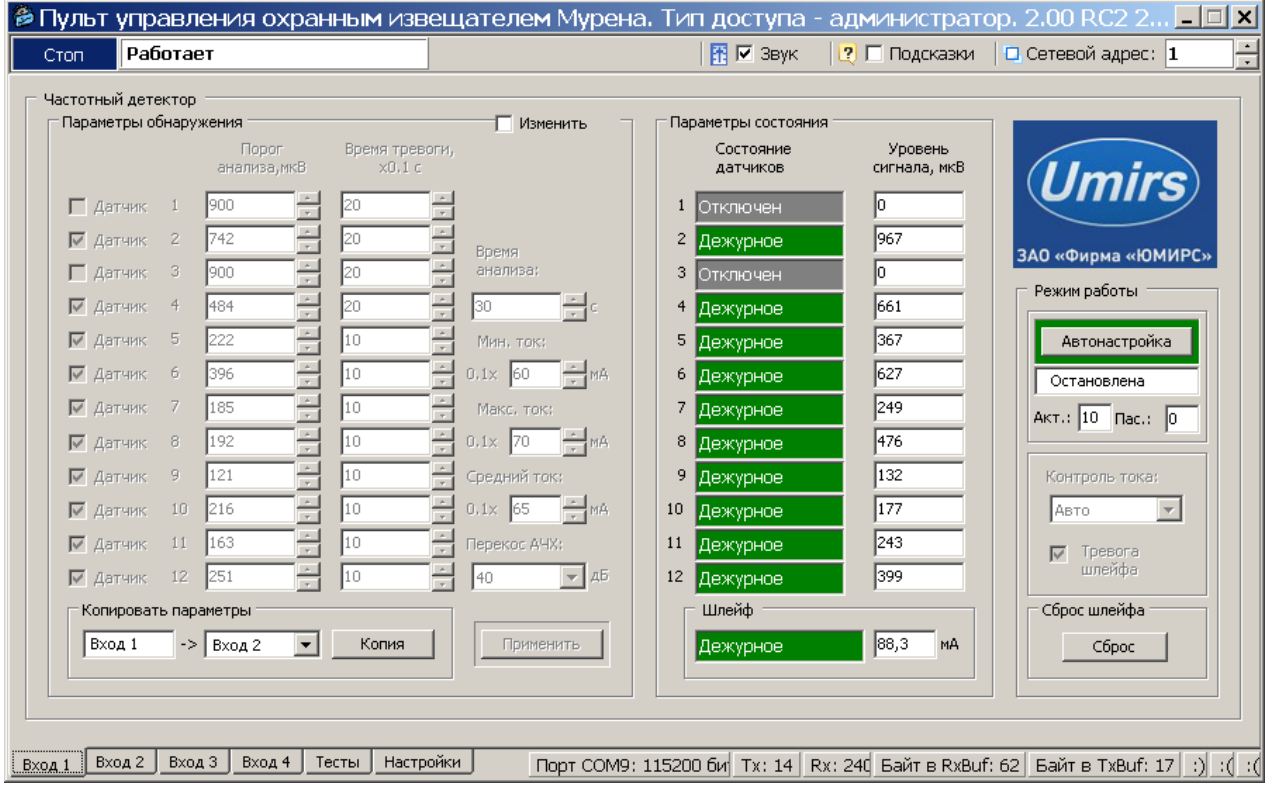

Рисунок А.8

А.10.2 В разделе «**Параметры состояния**» в полях «**Состояние датчиков**» отражается индивидуальное текущее состояние каждого извещателя подключенного к ШПС в соответствии с его номером участка (адресом).

Поле «**Состояние датчиков**» может принимать следующие значения/цвет:

─ **«Отключен»**/серый – извещатель отсутствует, либо неисправен.

─ **«Дежурное»/**зеленый – извещатель находится в состоянии «Норма»;

─ **«Тревога 1»/**красный – извещатель находится в состоянии «Тревога»;

─ **«Тревога 2»/**красный – значение отражается в течение 30 с. после окончания поступления сигнала «Тревога» с извещателя;

─ **«Авария 1»/**красный – сигнал «Тревога» поступает с извещателя более 30 с. Это может свидетельствовать как о неисправности либо разъюстировании извещателя, так и о непрерывном нахождении нарушителя в зоне обнаружения данного извещателя.

─ **«Авария 2»/**красный – значение отражается в течение 30 с. после значения «Авария 1».

В поле «**Шлейф**» отражается текущее состояние всего ШПС соответствующего канала, а также ток потребляемый ШПС.

Поле «**Шлейф»** может принимать следующие значения/цвет:

─ **«Дежурное»**/зеленый – все поля «Состояние датчиков» находятся в состоянии «Дежурное», неисправности отсутствуют;

─ **«Тревога»/**красный – одно или несколько полей датчиков отображают состояние «Тревога 1»/ «Тревога 2»/ «Авария 1»/ «Авария 2»;

─ **«Неисправность»/**красный – ток потребления ШПС упал. Это свидетельствует о выходе из строя одного или нескольких извещателей, либо об обрыве ШПС. При этом поля «Состояние датчика» не отображают никаких изменений. Для определения неисправного (или оборванного) извещателя необходимо нажать кнопку «**Сброс**». При этом питание на ШПС будет отключено и подано заново. В поле неисправного извещателя отобразится «Отключен». После устранения неисправности или в случае продолжения работы ШПС без исключенного извещателя, необходимо выполнить действия по п.п. А.10.1.

─ Поле «**Шлейф**» также отображает служебные сообщения («Инициализация», «Измерение», «Ожидание»), которые не являются информативными сообщениями о состоянии рубежа охраны.

А.10.3 При изменении конфигурации ШПС (количества извещателей, их расположения на объекте, длины шлейфа) необходимо производить настройку шлейфа заново в соответствии с п.п. А.10.1.

А.10.4 Рекомендуется проконтролировать формирование извещения о тревоге для всех участков следующим образом

− выполнить перелаз через ограждение на каждом участке на расстоянии 1 м от ПРМ/ПРД и в середине участка (допускается имитация перелаза экранировкой излучения листом металла или металлизированного диэлектрика диаметром 0,4-0,5 м);

− при каждом перелазе поле «**Состояние датчиков»** соответствующего извещателя должно отобразиться сигнал тревоги. (рисунок А.9).

| Работает<br>Стоп                                            |                                                                 | $R ∑$ Звук                 | ? Подсказки             | $\Box$ Сетевой адрес: $\Box$ |
|-------------------------------------------------------------|-----------------------------------------------------------------|----------------------------|-------------------------|------------------------------|
| Частотный детектор                                          |                                                                 |                            |                         |                              |
| Параметры обнаружения                                       | Изменить                                                        | Параметры состояния        |                         |                              |
| Порог<br>анализа, мкВ                                       | Время тревоги,<br>$\times 0.1c$                                 | Состояние<br>датчиков      | Уровень<br>сигнала, мкВ | (Umirs)                      |
| 900<br>П Датчик<br>τ                                        | 20                                                              | <b> Отключен</b>           | I٥                      |                              |
| $\frac{1}{\tau}$<br>747<br>$\overline{2}$<br>√ Датчик       | 20<br>$\tau$<br>Время                                           | 2<br>Дежурное              | 980                     | ЗАО «Фирма «ЮМИРС»           |
| $\frac{\star}{\tau}$<br>l900<br>3<br>П Датчик               | 20<br>анализа:<br>$\sim$                                        | 3<br><b> Отключен</b>      | lo.                     | Режим работы                 |
| $\frac{\lambda}{\tau}$<br>468<br>$\overline{4}$<br>√ Датчик | 싂이<br>l20<br>30<br>π                                            | 4 Дежурное                 | 645                     |                              |
| $\frac{1}{\tau}$<br>5<br>239<br>√ Датчик                    | l10<br>Мин. ток:<br>╦                                           | 5 Дежурное                 | 361                     | Автонастройка                |
| $\frac{1}{\pi}$<br>399<br>√ Датчик<br>6                     | $\frac{1}{\tau}$<br>$\frac{1}{\pi}$ MA<br>10<br>$0.1 \times 60$ | 6 Дежурное                 | 598                     | Остановлена                  |
| $\frac{1}{\tau}$<br>7<br>177<br>√ Датчик                    | l10<br>Макс, ток:<br>π                                          | Дежурное                   | 198                     | Акт.: 10 Пас.: 0             |
| $\frac{\lambda}{\tau}$<br>224<br>8<br>√ Датчик              | $\frac{1}{\sqrt{2}}$ MA<br>10<br>$0.1x$ 70                      | 8<br>Дежурное              | 333                     |                              |
| $\frac{1}{x}$<br>104<br>9<br>√ Датчик                       | l10<br>Средний ток:                                             | 9.<br>Дежурное             | 179                     | Контроль тока:               |
| $\frac{1}{\pi}$<br>218<br>10<br>√ Датчик                    | $\frac{1}{\sqrt{2}}$ MA<br>l10.<br>$0.1x$ 65                    | 10<br>Tpesora <sub>2</sub> | 254                     | ABTO                         |
| $\frac{1}{\tau}$<br>147<br>11<br>√ Датчик                   | l10<br>Перекос АЧХ:                                             | 11<br>Дежурное             | 207                     | Тревога<br>⊽                 |
| 12<br>241<br>√ Датчик                                       | l10<br>дБ<br>40<br>$\overline{\nabla}$                          | 12<br>Дежурное             | 217                     | шлейфа                       |
| Копировать параметры                                        |                                                                 | Шлейф                      |                         | Сброс шлейфа                 |
| $\overline{\mathbf{v}}$<br>Вход 1<br>$\rightarrow$ Вход 2   | Копия<br>Применить                                              | Тревога                    | 100,6<br><b>MA</b>      | Сброс                        |
|                                                             |                                                                 |                            |                         |                              |

Рисунок А.9

## **А.11 Работа с входом «Вибро кабель» (ВЧЭ)**

После того как установлена функция «**Вибро кабель**» для одного из входов БОС, программа автоматически открывает окно этого входа.

Параметры, изображенные в окне (рисунок А10),разделены на:

- ─ «**Параметры обнаружения**»;
- ─ «**Параметры состояния**»;
- ─ «**Хронология входа**».

Для того чтобы изменить какой-либо параметр на панели «**Параметры обнаружения»**, необходимо щелкнуть по полю «**Изменить**». После этого параметры становятся доступными к изменению

На панели «**Параметры обнаружения»** доступны три вкладки:

- ─ «**НЧ**» для установки параметров обнаружения в НЧ диапазоне;
- ─ «**ВЧ**» для установки параметров обнаружения в ВЧ диапазоне;

─ «**Закон**» для установки правила вывода тревожного сообщения, где «**И**» - преодоление порога одновременно и в ВЧ и в НЧ диапазоне, «**ИЛИ** » преодоление порога хотя бы в одном диапазоне.

Установив нужные значения, необходимо подтвердить их нажатием кнопки «**Применить**». Параметры будут введены в действие и записаны в энергонезависимое ЗУ БОС. Нажатие на кнопку «**Сброс**» произведет возврат всех значений параметров обнаружения к заводским установкам.

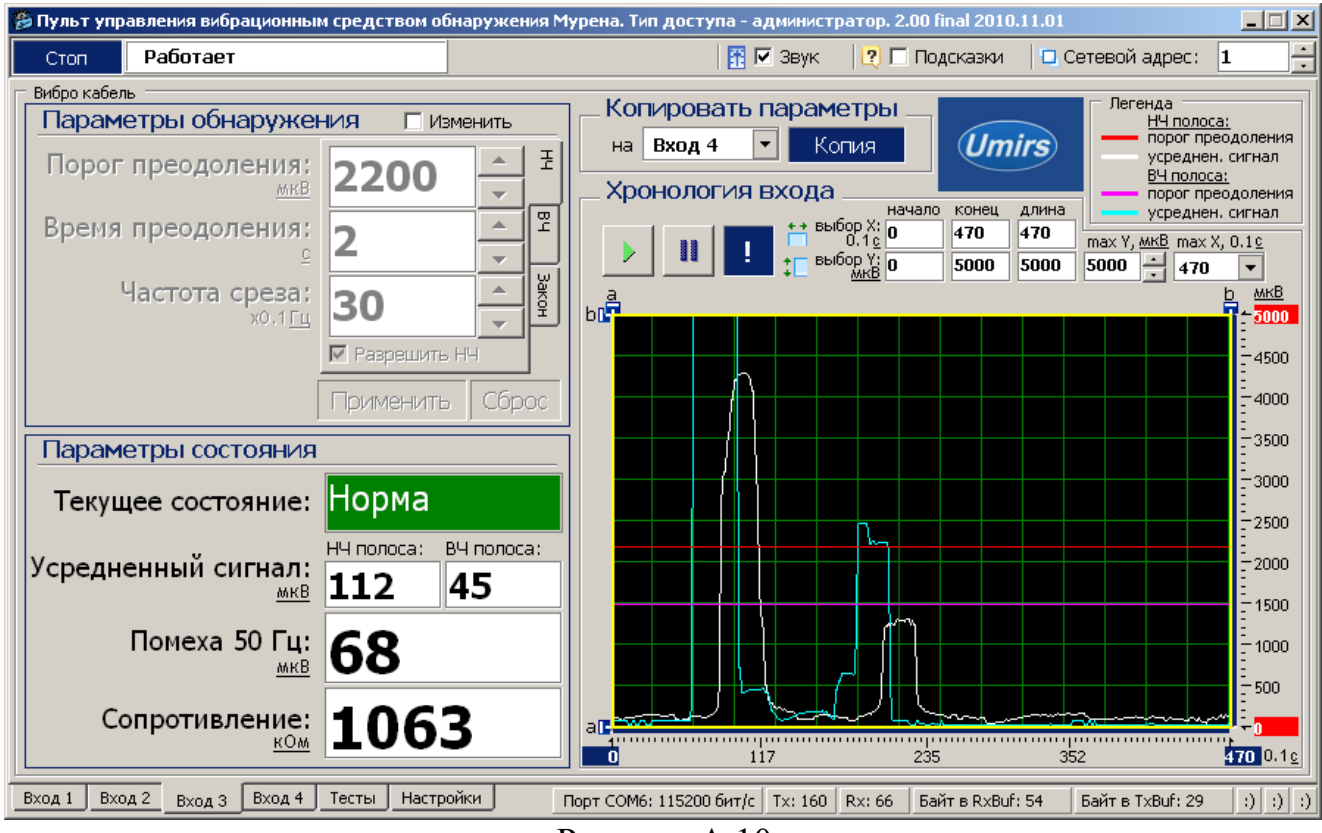

Рисунок А.10

Установленные параметры обнаружения текущего входа можно копировать в параметры обнаружения любого другого входа (с таким же типом входа). В поле «**Копировать параметры на**:» необходимо выбрать вход, на который будут скопированы параметры обнаружения текущего входа. После нажатия кнопки «**Копия**» произойдет автоматический переход на окно выбранного входа и установлены скопированные параметры.

Наблюдая поведение сигнала при проведении имитации преодоления на месте установки ВЧЭ, необходимо выбрать и установить параметры преодоления, которые наиболее соответствуют данным условиям (тип кабеля чувствительного элемента, тип ограждения, способ крепления, влияние погодных условий и т.д.).

Панель «**Параметры состояния**» отображают текущее состояние вибро входа и значения наиболее важных параметров.

Поле «**Текущее состояние**» в зависимости от произошедшего события может принимать следующие значения/цвет:

- «**Норма**» /зеленый  **сигнал не превышает порог**;
	- ─ «**Преодоление**» /красный сигнал превышает порог в НЧ диапазоне;
- 
- ─ «**Разрушение**» /красный сигнал превышает порог в ВЧ диапазоне;
- ─ «**Преод. + Разр.**» /красный сигналпревышаетпорог вНЧиВЧдиапазоне ;
- ─ «**Разрыв**» /красный обрыв ВЧЭ;
- ─ «**Замыкание**» /красный короткое замыкание ВЧЭ.
- 

Панель «**Хронология входа**» отображает график изменения усредненного сигнала в реальном времени.

Кнопка **II** – фиксирует график сигнала.

Кнопка  $\rightarrow$  – возобновляет отображение сигнала в реальном времени.

Кнопка – прячет маркеры «**a**» и «**b**» по осям. Изменяемые поля «**max Y, мкВ**» и «**max X, 01 c**» предназначены для изменения масштаба отображения сигнала.

Поля «**начало**», «**конец**» и «**длина**» изменяются автоматически при перемещении маркеров «**a**» и «**b**» и отображают координаты маркеров и расстояние между ними.

## **А.12 Работа с журналом**

Для просмотра истории событий, произошедших в течение эксплуатации изделия «Мурена-К», открыть вкладку «**Настройки**»/ «**Журналы**» (рисунок А.11).

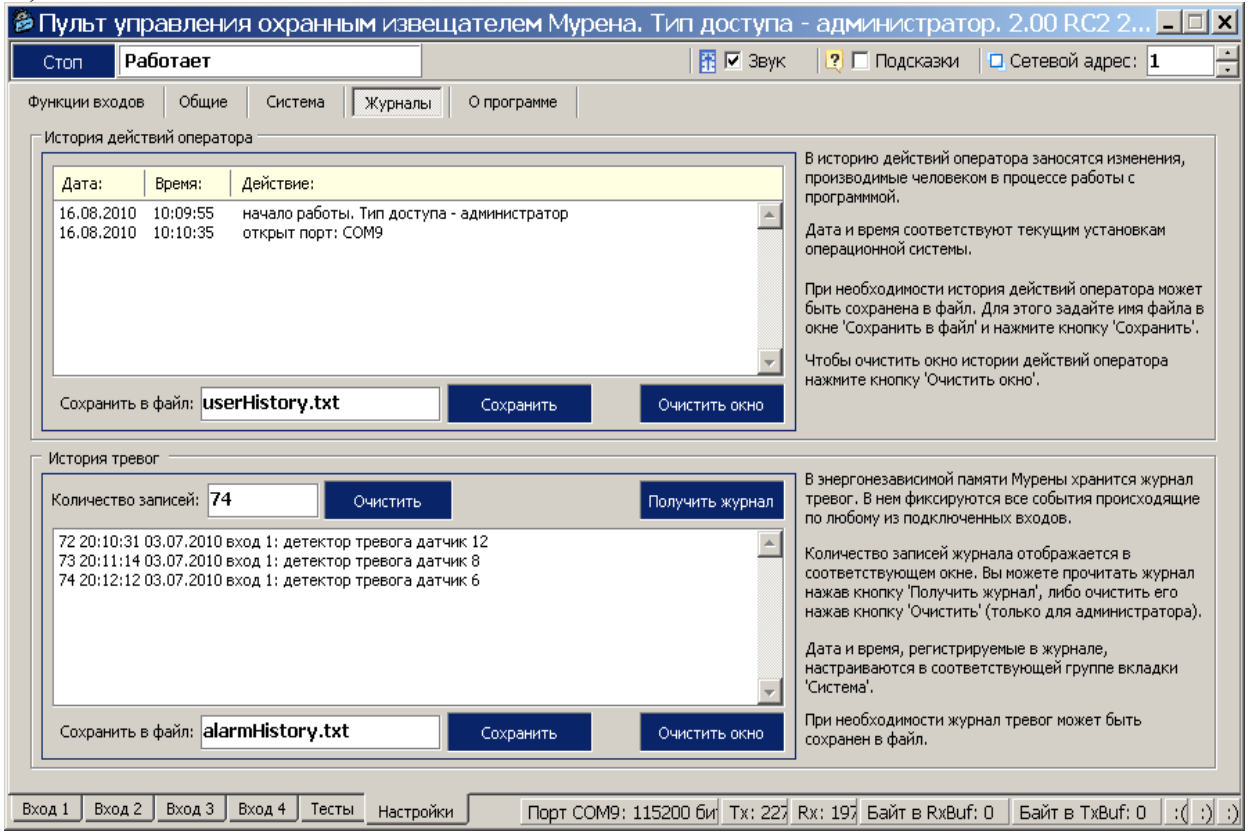

Рисунок А.11

Данная вкладка содержит два журнала: «**История действий оператора**» и «**История тревог**».

Журнал «**История тревог**» отображает информацию, хранящуюся в энергонезависимой памяти БОС, и может использоваться для детального анализа событий, произошедших при эксплуатации изделия.

Чтобы отобразить все записи истории тревог из энергонезависимой памяти БОС на экране необходимо нажать кнопку **«Получить журнал».**

Список отображаемых на экране записей может быть очищен нажатием кнопки «**Очистить окно**», которая находится под каждым журналом рядом с кнопкой «**Сохранить**».

Чтобы очистить, непосредственно, энергонезависимый журнал в памяти БОС, нужно нажать кнопку «**Очистить**», которая находится рядом с полем «**Количество записей**».

**Важно! Нужно понимать разницу в действиях, выполняемых при нажатии кнопок «Очистить окно» и «Очистить».** 

Имеется возможность сохранить информацию, отображаемую на экране в текстовый файл. Для этого нужно ввести имя файла и нажать кнопку «**Сохранить**». Файл будет записан в директорию, в которой находится сама программа монитора «Msp.exe».

## ПРИЛОЖЕНИЕ Б

## (рекомендуемое)

### Схема монтажная

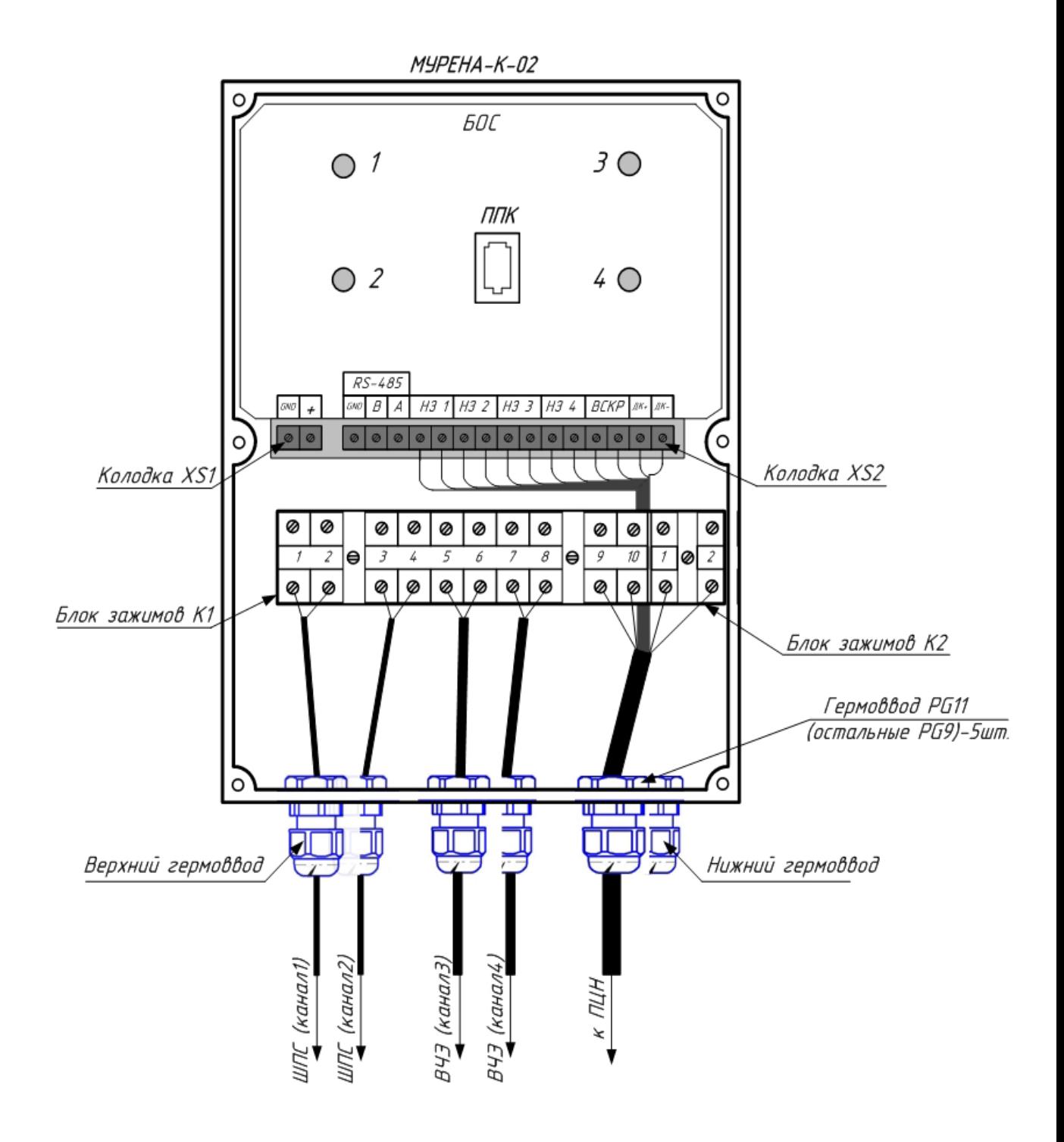

Рисунок <sup>Б</sup>.1 Схема монтажная типовая для одного БОС «Мурена-К-02»

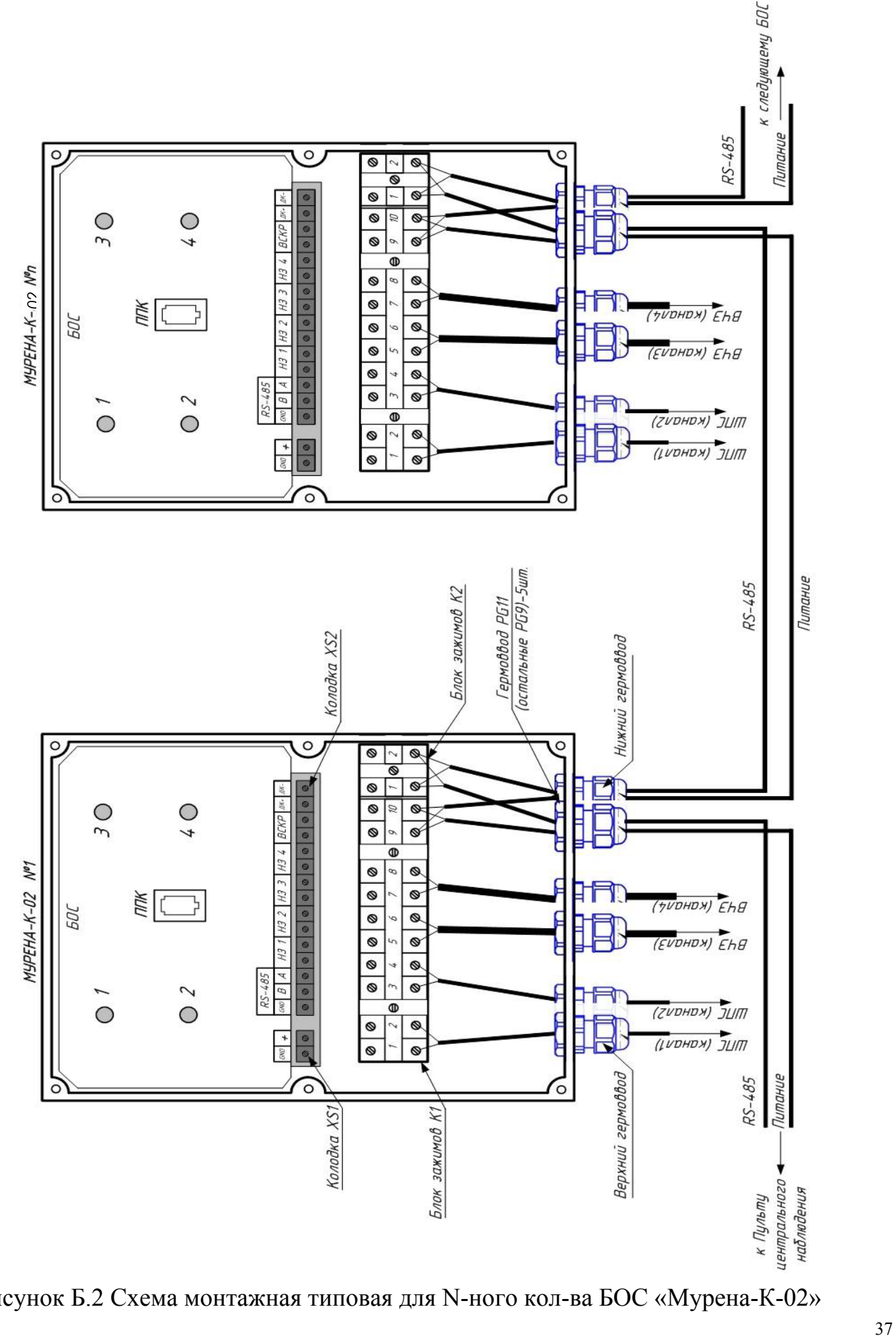

Рисунок Б.2 Схема монтажная типовая для N-ного кол-ва БОС «Мурена-К-02»

### ПРИЛОЖЕНИЕ В

### (рекомендуемое)

Схема использования изделия «МУРЕНА-К-02» для построения двух рубежей

## охраны на малом объекте с замкнутым периметром

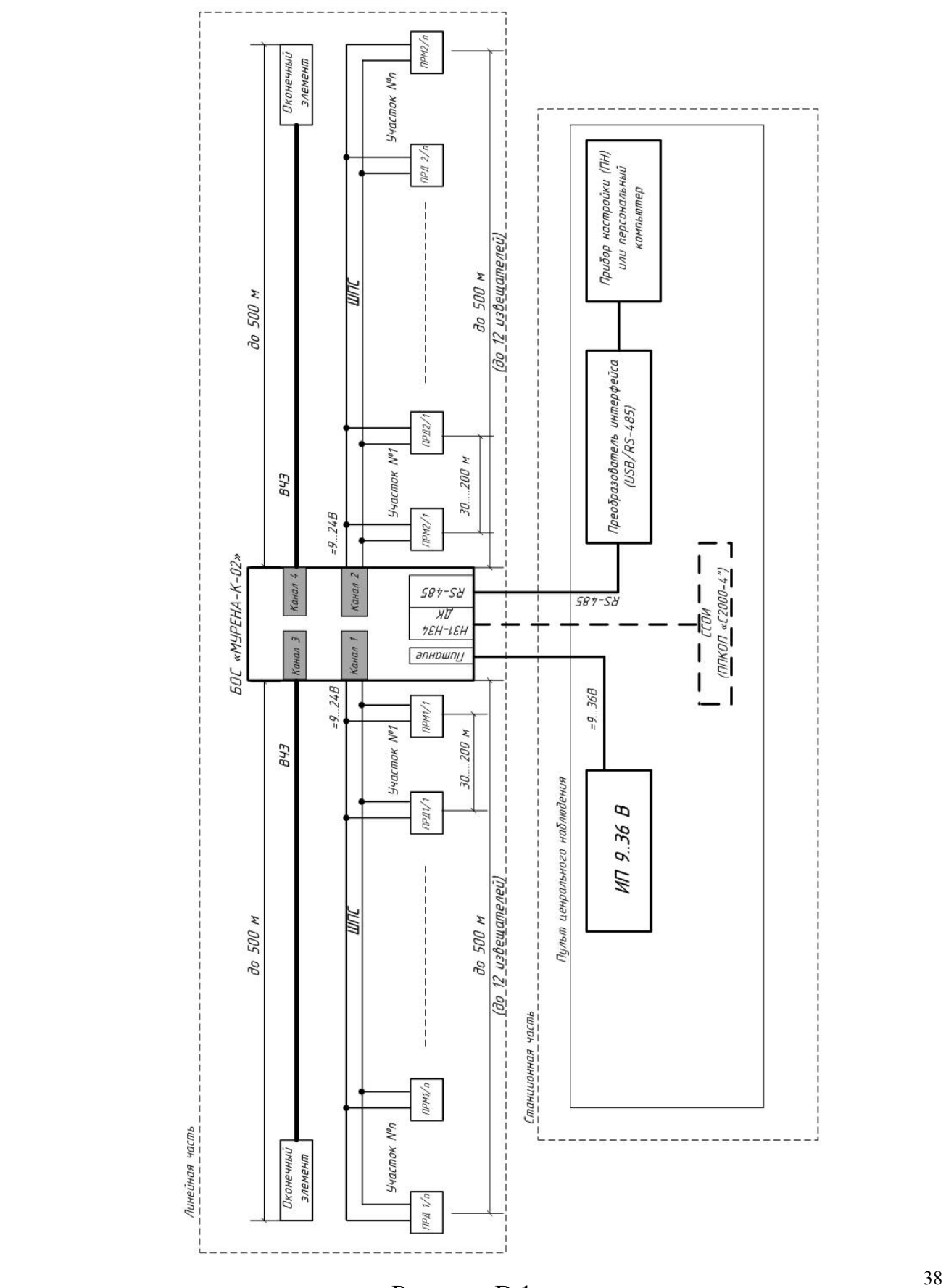

Рисунок В.1

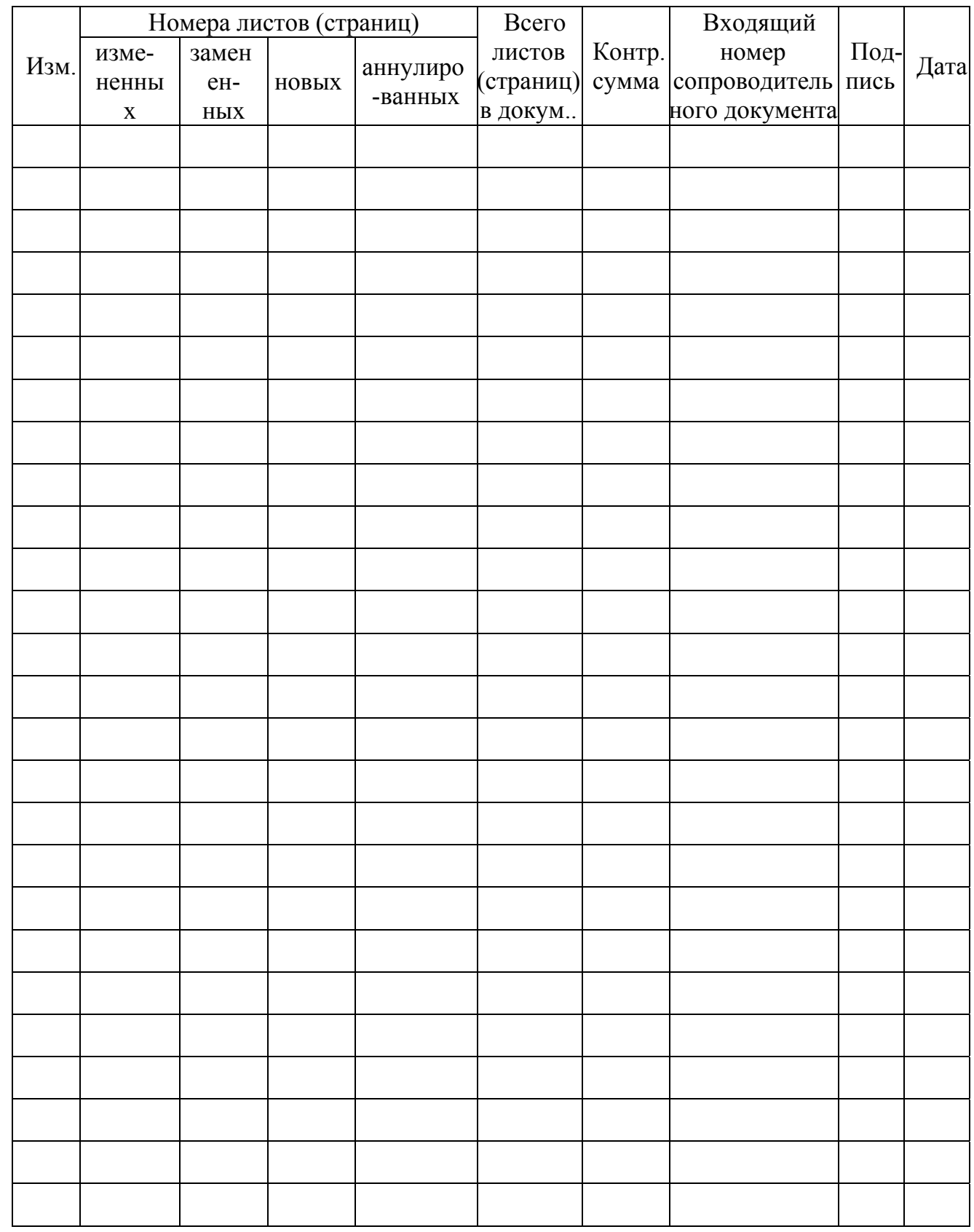

# Лист регистрации изменений